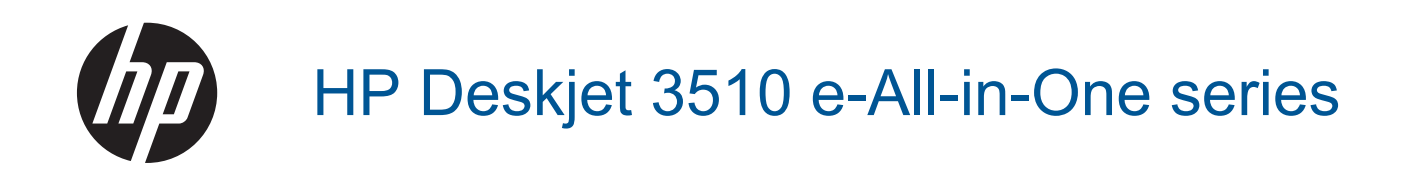

# Conteúdo

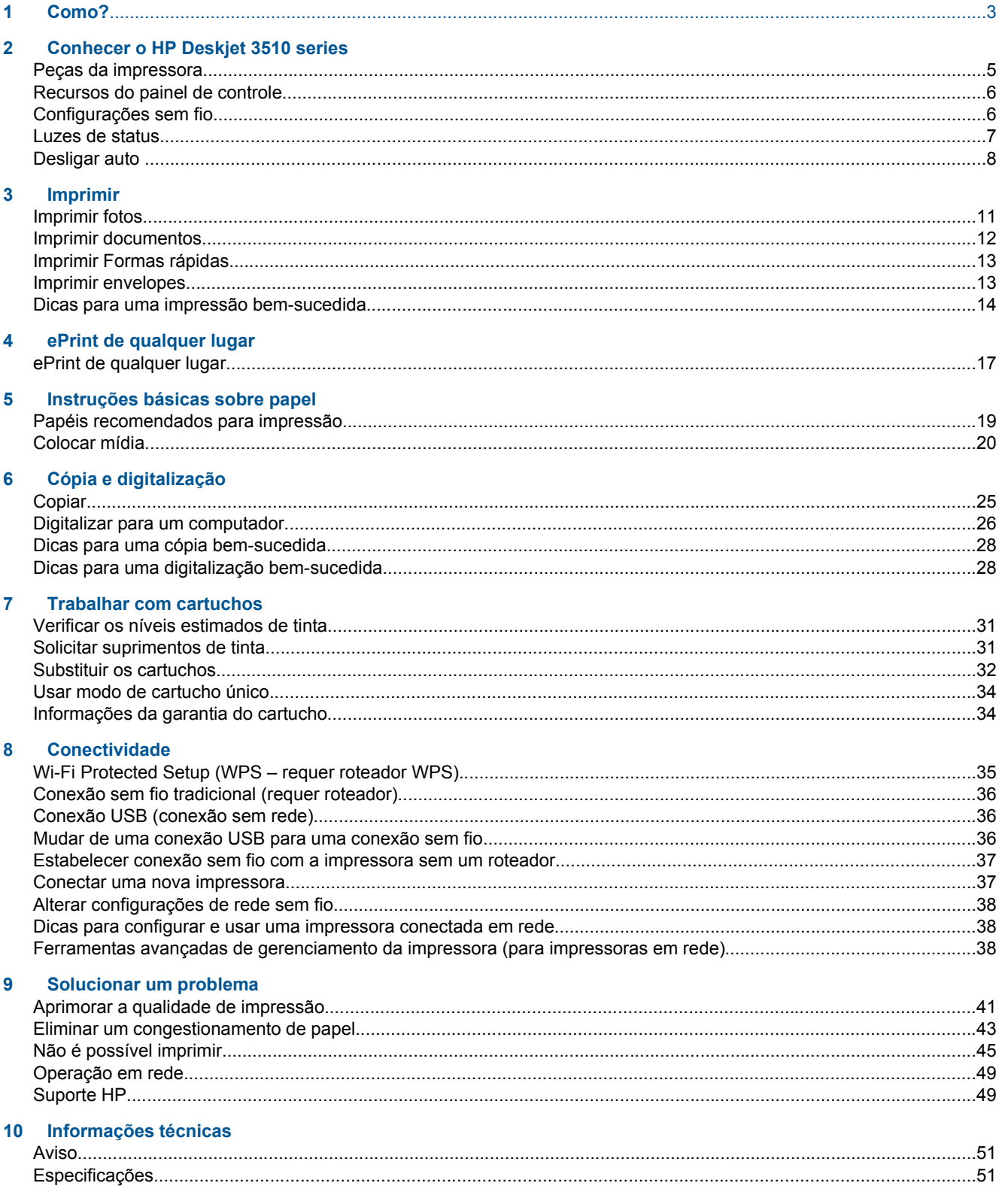

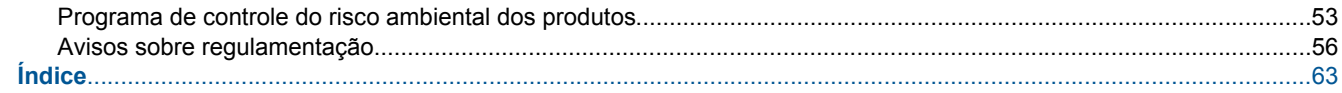

# <span id="page-4-0"></span>**1 Como?**

Sabia como usar o seu HP Deskjet 3510 series

- [Peças da impressora](#page-6-0)
- [Recursos do painel de controle](#page-7-0)
- [Colocar mídia](#page-21-0)
- [Copiar](#page-26-0)
- [Substituir os cartuchos](#page-33-0)
- [Eliminar um congestionamento de papel](#page-44-0)

# <span id="page-6-0"></span>**2 Conhecer o HP Deskjet 3510 series**

- Peças da impressora
- [Recursos do painel de controle](#page-7-0)
- [Configurações sem fio](#page-7-0)
- [Luzes de status](#page-8-0)
- **[Desligar auto](#page-9-0)**

# **Peças da impressora**

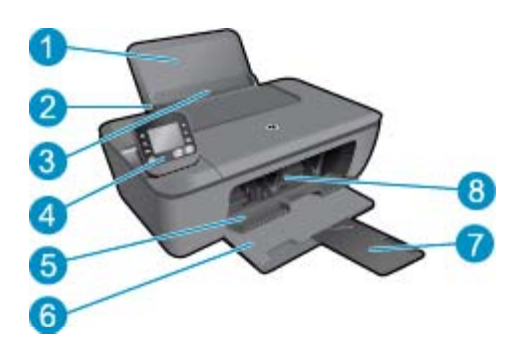

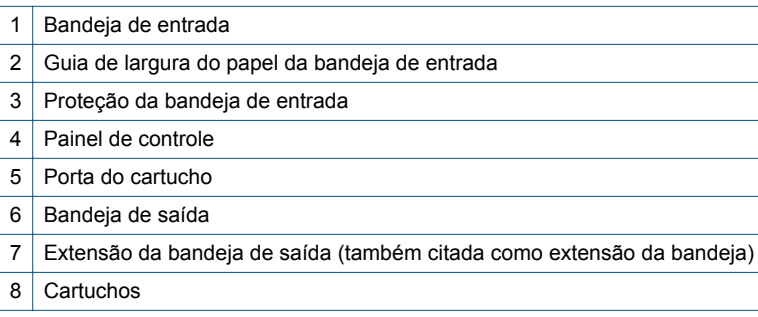

# <span id="page-7-0"></span>**Recursos do painel de controle**

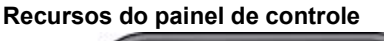

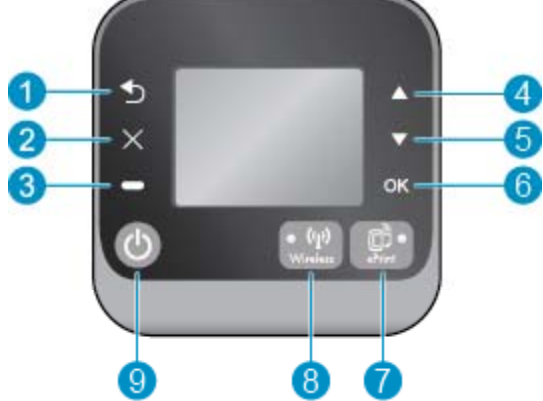

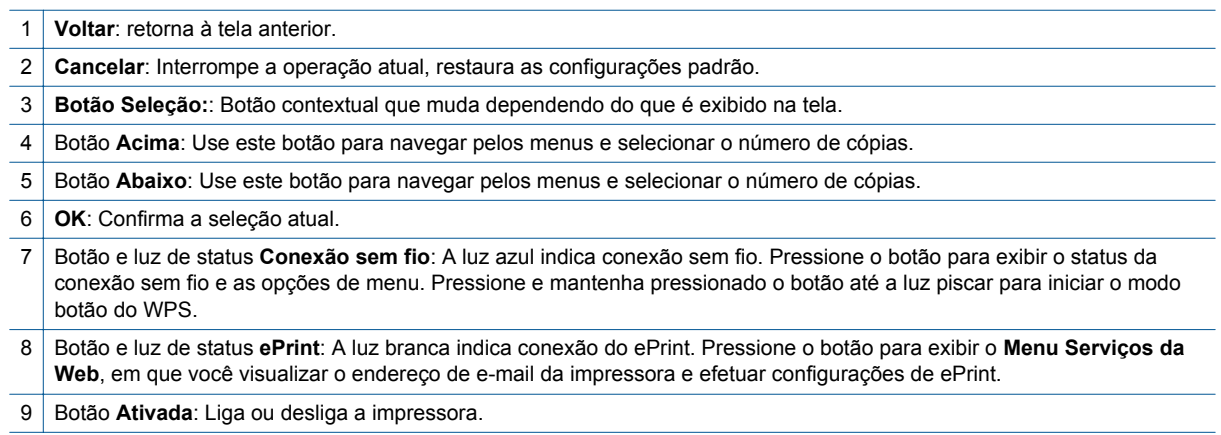

# **Configurações sem fio**

Pressione o botão **Conexão sem fio** para exibir o status da conexão sem fio e as opções de menu.

- Se a impressora tiver uma conexão ativa com uma rede sem fio, a luz azul de conexão sem fio ficará acesa. Enquanto isso, o visor da impressora mostrará **Conectado**, além do endereço IP da impressora.
- Se o recurso sem fio estiver desativado (rádio sem fio desligado) e a rede sem fio não estiver disponível, a luz indicadora de conexão sem fio ficará apagada. Enquanto isso, a tela do visor mostra **Sem fio desligado**.
- Se a conexão sem fio estiver ativada (rádio sem fio ativado) e você não tiver uma conexão sem fio, a luz de conexão sem fio ficará piscando. Enquanto isso, a tela do visor mostra que está **Conectando** ou **Não conectado**.

<span id="page-8-0"></span>É possível usar o visor da impressora para recuperar as informações sobre a sua rede sem fio, estabelecer uma conexão sem fio etc.

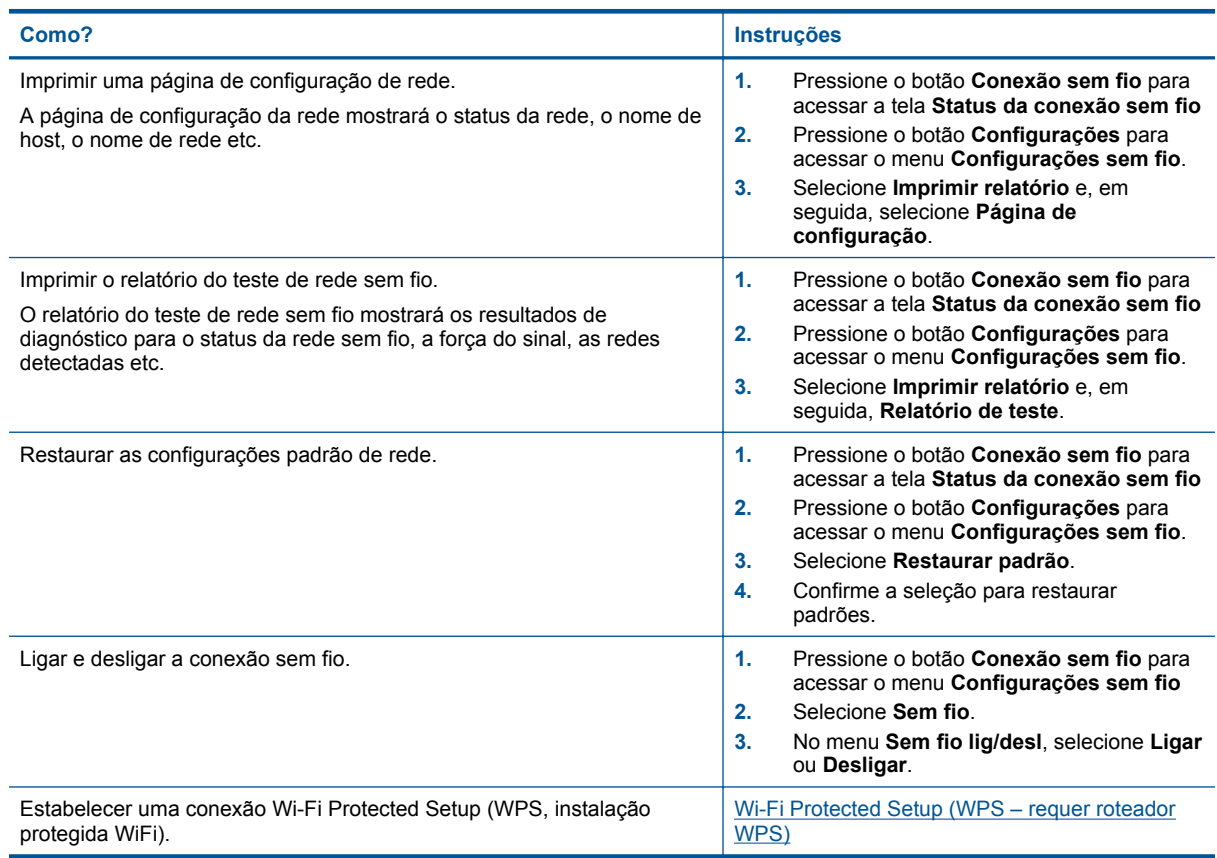

# **Luzes de status**

- Luz de status sem fio
- [Luz de status do ePrint](#page-9-0)
- [Luz do botão Liga/Desliga](#page-9-0)

### **Luz de status sem fio**

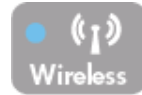

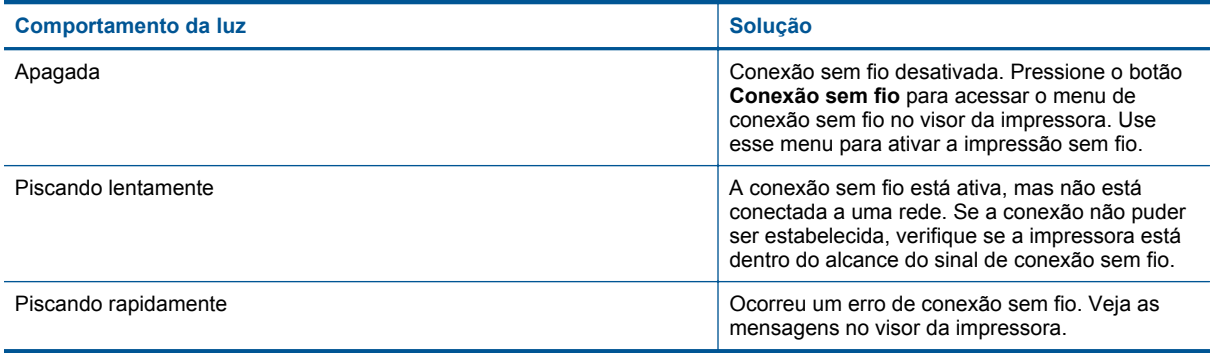

<span id="page-9-0"></span>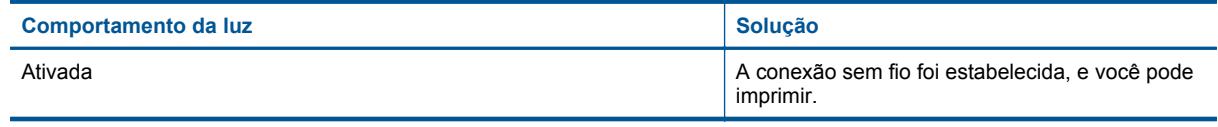

### **Luz de status do ePrint**

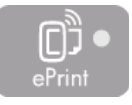

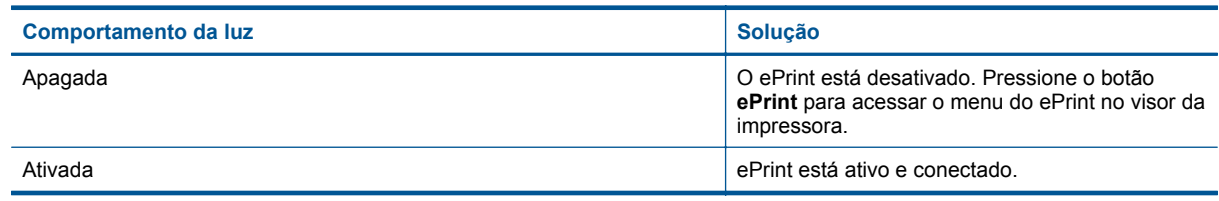

### **Luz do botão Liga/Desliga**

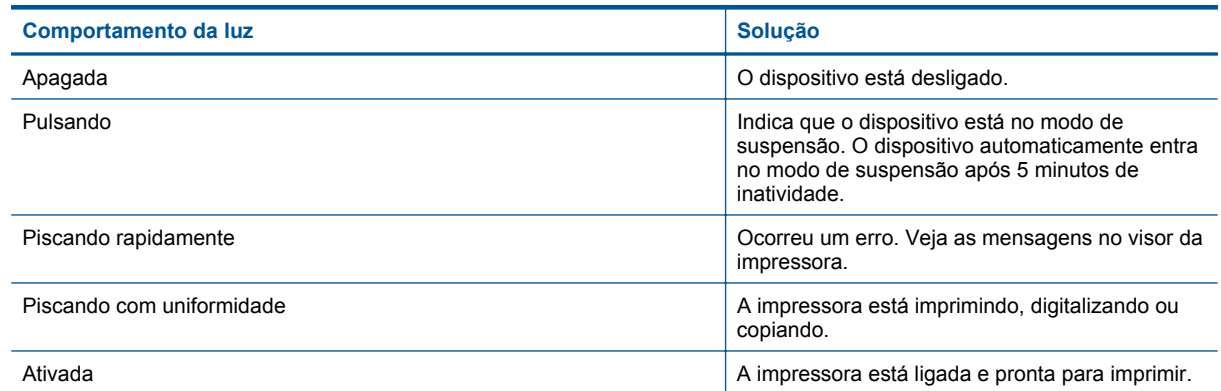

# **Desligar auto**

O recurso Desligar auto é ativado de forma automática por padrão quando a impressora é ligada. Quando Desligar auto está ativado, a impressora se desliga automaticamente após duas horas de inatividade para ajudar a reduzir o consumo de energia elétrica. O recurso Desligar auto é desativado de forma automática quando a impressora estabelece uma conexão de rede sem fio ou Ethernet (se suportado). Você pode alterar a configuração Desligar auto no painel de controle. Após a alteração da configuração, a impressora mantém as mudanças. **Desligar auto desliga a impressora completamente, portanto, você deve usar o botão Liga/ Desliga para ligar novamente a impressora.**

#### **Para alterar a configuração Desligar auto**

**1.** Na tela inicial do Painel de controle, que mostra **Cópia**, **Digitalização** e **Formas rápidas**, selecione **Configurações**.

**Nota** Caso não veja a tela inicial, pressione o botão **Voltar** até vê-la.

- **2.** No menu **Configurações** no visor da impressora, selecione **Preferências**.
- **3.** No menu **Preferências**, selecione **Desligar auto**.
- **4.** No menu **Desligar auto**, selecione **Ativado** ou **Desativado** e pressione **Continuar** para confirmar a configuração.

**Dica** Se estiver imprimindo em uma rede sem fio ou Ethernet, Desligar auto deverá ser desativado para garantir que os trabalhos de impressão não sejam perdidos. Mesmo quando Desligar auto está desativado, a impressora automaticamente entra no modo de suspensão após 5 minutos de inatividade para ajudar a reduzir o consumo de energia.

10 Conhecer o HP Deskjet 3510 series

# <span id="page-12-0"></span>**3 Imprimir**

Escolha um trabalho de impressão para continuar.

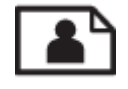

Imprimir fotos

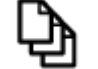

[Imprimir documentos](#page-13-0)

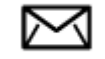

[Imprimir envelopes](#page-14-0)

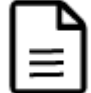

[Imprimir Formas rápidas](#page-14-0)

Consulte [Dicas para uma impressão bem-sucedida](#page-15-0) para obter mais informações.

# **Imprimir fotos**

#### **Para imprimir uma foto em papel fotográfico**

- **1.** Verifique se a bandeja de saída está aberta.
- **2.** Remova todos os papéis da bandeja de papel e coloque o papel fotográfico com o lado de impressão voltado para cima.
	- **Nota** Se o papel fotográfico tiver abas perfuradas, carregue-o de forma que as abas fiquem voltadas para fora.

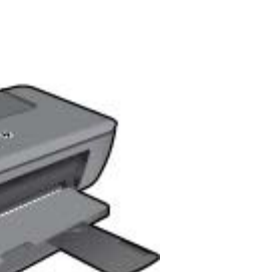

Consulte [Colocar mídia](#page-21-0) para obter mais informações.

- **3.** No menu **Arquivo** do aplicativo, clique em **Imprimir**.
- **4.** Verifique se o produto corresponde à impressora selecionada.
- **5.** Clique no botão que abre a caixa de diálogo **Propriedades**. Dependendo do aplicativo, o botão pode se chamar **Propriedades**, **Opções**, **Configuração da impressora**, **Impressora** ou **Preferências**.
- <span id="page-13-0"></span>**6.** Selecione as opções apropriadas.
	- Na guia **Layout**, selecione a orientação **Retrato** ou **Paisagem**.
	- Na guia **Papel/Qualidade**, selecione o tipo de papel apropriado e a qualidade de impressão na lista suspensa **Mídia**.
	- Clique em **Avançado** para selecionar o tamanho de papel apropriado na lista **Papel/Saída**.
	- **Nota** Para resolução dpi máxima, vá até a guia **Papel/Qualidade** e selecione **Papel fotográfico, qualidade Melhor** na lista suspensa **Mídia**. Em seguida, acesse a guia **Avançada** e selecione **Sim** na lista suspensa **Imprimir em resolução máxima**. Se quiser imprimir com DPI máximo em escala de cinza, selecione **Escala de cinza de alta qualidade** em **Imprimir em escala de cinza** na lista suspensa e selecione **Máx. DPI**, após selecionar **Papel fotográfico, Qualidade Melhor**.
- **7.** Clique em **OK** para retornar à caixa de diálogo **Propriedades**.
- **8.** Clique em **OK**, em seguida, em **Imprimir** ou em **OK** na caixa de diálogo **Imprimir**.
- **Nota** Não deixe papel fotográfico que não foi usado na bandeja de papel. O papel pode começar a ondular e isso pode reduzir a qualidade da impressão. O papel fotográfico deve estar liso antes da impressão.

### **Imprimir documentos**

#### **Para imprimir um documento**

- **1.** Verifique se a bandeja de saída de papel está aberta.
- **2.** Certifique-se de que haja papel na bandeja de entrada.

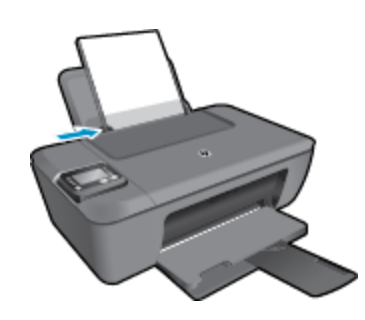

Consulte [Colocar mídia](#page-21-0) para obter mais informações.

- **3.** No aplicativo em que está trabalhando, clique no botão **Imprimir**.
- **4.** Verifique se o produto corresponde à impressora selecionada.
- **5.** Clique no botão que abre a caixa de diálogo **Propriedades**. Dependendo do aplicativo, o botão pode se chamar **Propriedades**, **Opções**, **Configuração da impressora**, **Impressora** ou **Preferências**.
- **6.** Selecione as opções apropriadas.
	- Na guia **Layout**, selecione a orientação **Retrato** ou **Paisagem**.
	- Na guia **Papel/Qualidade**, selecione o tipo de papel apropriado e a qualidade de impressão na lista suspensa **Mídia**.
	- Clique em **Avançado** para selecionar o tamanho de papel apropriado na lista **Papel/Saída**.
- **7.** Clique em **OK** para fechar a caixa de diálogo **Propriedades**.
- **8.** Clique em **Imprimir** ou em **OK** para começar a imprimir.
- **EX Nota 1** É possível imprimir o documento em ambos os lados do papel, em vez de em apenas um lado. Clique no botão **Avançado** na guia **Papel/Qualidade** ou **Layout**. No menu da lista suspensa **Páginas a imprimir**, selecione **Imprimir páginas pares apenas**. Clique em **OK** para imprimir. Após a impressão das páginas pares do documento, remova o documento da bandeja de saída. Recoloque o papel na bandeja de entrada com o lado branco voltado para cima, e o topo da página voltado para baixo. Retorne ao menu suspenso **Páginas a imprimir** e selecione **Imprimir páginas ímpares apenas**. Clique em **OK** para imprimir.

<span id="page-14-0"></span>**Nota 2** Se os documentos impressos não estiverem alinhados com as margens do papel, certifique-se de que tenha selecionado a região e o idioma corretos. No visor da impressora, selecione **Configurações** e, em seguida, **Preferências**. Selecione o idioma e depois a região com as opções fornecidas. As configurações corretas de idioma e país/região garantem que a impressora tenha as configurações de tamanho de papel padrão apropriadas.

# **Imprimir Formas rápidas**

Use **Formas rápidas** para imprimir formas rápidas, calendários e jogos.

#### **Imprimir Formas rápidas**

- **1.** Selecione **Formas rápidas** no menu do visor da impressora.
	- **Dica** Se a opção **Formas rápidas** não aparecer no menu exibido no visor da impressora, pressione o botão **Voltar** até a opção **Formas rápidas** aparecer.
- **2.** Pressione os botões **Acima** e **Abaixo** para selecionar umas das opções de Formas rápidas. Em seguida, pressione **OK**.
- **3.** Após ter selecionado o tipo de formulário que deseja imprimir, selecione o número de cópias e pressione **OK**.

### **Imprimir envelopes**

Você pode carregar um ou mais envelopes na bandeja de entrada do HP Deskjet 3510 series. Não use envelopes brilhantes ou com relevo, nem com grampos ou aberturas.

**Nota** Para obter detalhes específicos sobre como formatar o texto para impressão em envelopes, consulte os arquivos de ajuda do software de processamento de texto. Para obter melhores resultados, considere o uso de uma etiqueta com o endereço do remetente nos envelopes.

#### **Para imprimir envelopes**

- **1.** Verifique se a bandeja de saída está aberta.
- **2.** Empurre a guia de papel toda para a esquerda.
- **3.** Coloque os envelopes no lado direito da bandeja. O lado a ser impresso deve ficar com a face voltada para cima.

Consulte [Colocar mídia](#page-21-0) para obter mais informações.

- **4.** Empurre os envelopes na direção da impressora até que eles parem.
- **5.** Empurre a guia de papel firmemente contra a margem dos envelopes.

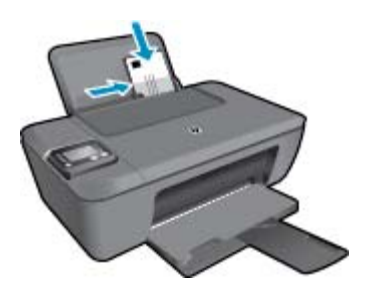

- **6.** No menu **Arquivo** do aplicativo, clique em **Imprimir**.
- **7.** Verifique se o produto corresponde à impressora selecionada.
- **8.** Clique no botão que abre a caixa de diálogo **Propriedades**.
- Dependendo do aplicativo, o botão pode se chamar **Propriedades**, **Opções**, **Configuração da impressora**, **Impressora** ou **Preferências**.
- <span id="page-15-0"></span>**9.** Selecione as opções apropriadas.
	- Na guia **Layout**, selecione a orientação **Retrato** ou **Paisagem**.
	- Na guia **Papel/Qualidade**, selecione o tipo de papel apropriado e a qualidade de impressão na lista suspensa **Mídia**.
	- Clique em **Avançado** para selecionar o tamanho de papel apropriado na lista **Papel/Saída**.
- **10.** Clique em **OK**, em seguida, em **Imprimir** ou em **OK** na caixa de diálogo **Imprimir**.

## **Dicas para uma impressão bem-sucedida**

Para que se possa imprimir corretamente, os cartuchos HP deverão está funcionando apropriadamente com tinta suficiente, o papel deverá ter sido colocado corretamente e o equipamento deverá ter configurações apropriadas.

#### **Dicas de tinta**

- Use cartuchos de tinta HP originais.
- Instale os cartuchos preto e colorido corretamente. Para obter mais informações, consulte [Substituir os cartuchos.](#page-33-0)
- Verifique os níveis de tinta estimados nos cartuchos para verificar se há tinta suficiente. Para obter mais informações, consulte [Verificar os níveis estimados de tinta](#page-32-0).
- Para obter mais informações, consulte [Aprimorar a qualidade de impressão.](#page-42-0)
- Se estiver vendo manchas de tinta na parte de trás das páginas impressas, use o menu Ferramentas no visor da impressora para limpar.
	- Na tela inicial, que mostra **Cópia**, **Digitalização**, **Formas rápidas**, **Configurações** e **Níveis de tinta**, selecione **Configurações**.

**Nota** Caso não veja a tela inicial, pressione o botão **Voltar** até vê-la.

- No menu **Configurações**, selecione **Ferramentas**.
- Navegue pelo menu **Ferramentas** até você ver **Limpar mancha** e selecione **OK**.
- Siga as instruções na tela.

#### **Dicas para colocar o papel**

- Coloque uma pilha de papel (não apenas uma página). Todo o papel da pilha deverá ter o mesmo tamanho e ser do mesmo tipo para se evitar a ocorrência de congestionamentos de papel.
- Coloque o papel com o lado a ser impresso voltado para cima.
- Verifique se o papel carregado na bandeja de papel está na horizontal e se as bordas não estão dobradas ou rasgadas.
- Ajuste as guias de largura de papel na bandeja de papel para que se ajustem firmemente contra todo o papel. Verifique se as guias de papel não dobram o papel na bandeja.
- Para obter mais informações, consulte [Colocar mídia](#page-21-0).

#### **Dicas de configurações da impressora**

- Na guia **Papel/Qualidade** do driver de impressão, selecione a qualidade de impressão e o tipo de papel apropriado na lista suspensa **Mídia**.
- Selecione **Tamanho do papel** no menu **Opções avançadas**. Acesse o menu **Opções avançadas** clicando no botão **Avançado** na guia **Layout** ou **Papel/Qualidade**.
- Para alterar as configurações de impressão padrão, clique duas vezes no **HP Deskjet 3510 series** ícone na área de trabalho para abrir o Software da impressora. Em Software da impressora, clique em **Imprimir & Digitalizar** e depois em **Definir preferências** para acessar o driver de impressão.

**Nota** Você pode acessar Software da impressora clicando em **Iniciar > Todos os Programas > HP > HP Deskjet 3510 series > HP Deskjet 3510 series**

#### **Observações**

- Os cartuchos de tinta originais da HP foram projetados e testados com impressoras e papéis HP para ajudar a produzir resultados ideais sempre.
	- **Nota** A HP não pode garantir a qualidade ou confiabilidade de suprimentos que não sejam da HP. Serviços de assistência técnica e manutenção decorrentes do uso de suprimentos que não sejam da HP não serão cobertos pela garantia.

Se você acredita ter adquirido cartuchos de impressão HP originais, acesse:

[www.hp.com/go/anticounterfeit](http://www.hp.com/go/anticounterfeit)

- Os avisos e indicadores de nível de tinta fornecem estimativas apenas para planejamento.
	- **Nota** Quando receber uma mensagem de pouca tinta, considere ter um cartucho de substituição disponível para evitar possíveis atrasos nas impressões. Não é necessário substituir os cartuchos até que a qualidade de impressão esteja muito ruim.
- As configurações de software selecionadas no driver de impressão se aplicam à impressão, elas não se aplicam à cópia ou à digitalização.
- É possível imprimir o documento em ambos os lados do papel, em vez de em apenas um lado.
	- **Nota** É possível imprimir o documento em ambos os lados do papel, em vez de em apenas um lado. Clique no botão **Avançado** na guia **Papel/Qualidade** ou **Layout**. No menu da lista suspensa **Páginas a imprimir**, selecione **Imprimir páginas pares apenas**. Clique em **OK** para imprimir. Após a impressão das páginas pares do documento, remova o documento da bandeja de saída. Recoloque o papel na bandeja de entrada com o lado branco voltado para cima, e o topo da página voltado para baixo. Retorne ao menu suspenso **Páginas a imprimir** e selecione **Imprimir páginas ímpares apenas**. Clique em **OK** para imprimir.
- Imprimir usando tinta preta apenas
	- **Nota** Se quiser imprimir um documento em preto-e-branco usando apenas tinta preta, clique no botão **Avançado**. No menu suspenso **Imprimir em escala de cinza**, selecione **Tinta preta apenas** e clique no botão **OK**.

## **Imprimir usando a resolução máxima (dpi)**

Use o modo de dpi máximo para imprimir imagens nítidas de alta qualidade em papel fotográfico.

Veja as especificações técnicas da resolução de impressão do modo de dpi máximo.

A impressão nessa resolução é mais demorada do que a impressão com outras configurações e exige uma quantidade maior de espaço em disco.

#### **Para imprimir no modo Resolução máxima (dpi)**

- **1.** Certifique-se de que haja papel fotográfico na bandeja de entrada.
- **2.** No menu **Arquivo** do aplicativo, clique em **Imprimir**.
- **3.** Verifique se o produto corresponde à impressora selecionada.
- **4.** Clique no botão que abre a caixa de diálogo **Propriedades**. Dependendo do aplicativo, o botão pode se chamar **Propriedades**, **Opções**, **Configuração da impressora**, **Impressora** ou **Preferências**.
- **5.** Clique na guia **Papel/Qualidade**.
- **6.** Na lista suspensa **Mídia**, clique em **Papel fotográfico, Qualidade Melhor**.
	- **Nota Papel fotográfico, Qualidade Melhor** deve ser selecionado na lista suspensa **Mídia** na guia **Papel/Qualidade** para permitir impressão em DPI máximo.
- **7.** Clique no botão **Avançadas**.
- **8.** Na área **Recursos da impressora**, selecione **Sim** na lista suspensa **Imprimir em DPI máximo**.
- **9.** Selecione **Tamanho do papel** na lista suspensa **Papel/saída**.
- **10.** Clique em **OK** para fechar as opções avançadas.
- **11.** Confirme **Orientação** em **Layout** e clique em **OK** para imprimir.

# <span id="page-18-0"></span>**4 ePrint de qualquer lugar**

O HP ePrint é um serviço gratuito da HP que permite que você imprima na sua impressora habilitada para HP ePrint de qualquer lugar onde possa enviar um e-mail. Basta enviar seus documentos e fotos ao endereço de email atribuído à sua impressora, quando você habilitar Serviços da Web na impressora. Não são necessários drivers ou softwares adicionais.

Assim que tiver criado uma conta no ePrintCenter [\(www.eprintcenter.com](http://h20180.www2.hp.com/apps/Nav?h_pagetype=s-924&h_client=s-h-e004-01&h_keyword=lp70014-all&h_lang=pt&h_cc=br)), você poderá entrar no sistema, para ver o status da sua impressão do ePrint, gerenciar a fila da impressora do ePrint, controlar quem pode usar o endereço de email do ePrint para imprimir e ver a ajuda do ePrint.

• ePrint de qualquer lugar

# **ePrint de qualquer lugar**

Antes de usar o ePrint, verifique se:

- ❑ A impressora está conectada a uma rede ativa que fornece acesso à Internet.
- ❑ Serviços da Web está ativado. Caso contrário, você será solicitado a ativá-lo.

#### **Para usar ePrint para imprimir um documento de qualquer lugar**

- **1.** Ative Serviços da Web.
	- **a**. No painel de controle da impressora, pressione o botão **ePrint**.
	- **b**. Aceite os termos de uso e siga as instruções apresentadas na tela para ativar Serviços da Web.
	- **c**. Imprima a página de informações de ePrint e siga as instruções apresentadas na página para se inscrever em uma conta do ePrint.
- **2.** Localize o seu endereço de e-mail **ePrint**.
	- **a**. Pressione o botão **ePrint** no painel de controle. Você verá o menu **Configurações de Serviços da Web** no visor da impressora.
	- **b**. Selecione **Exibir endereço de e-mail** no visor da impressora para exibir o endereço de e-mail da impressora.
	- **Dica** Para imprimir o endereço de e-mail ou o URL de registro, selecione **Imprimir página de informações** no menu Configurações no visor da impressora.
- **3.** Envie seu documento por e-mail à impressora para imprimir.
	- **a**. Crie um novo e-mail e anexe o documento para imprimir.
	- **b**. Envie o e-mail ao endereço de e-mail da impressora. A impressora imprime o documento anexo.
	- **Dica** Caso tenha ativado **Desligar auto**, você deverá desativar essa opção antes de usar ePrint. Para obter mais informações, consulte [Desligar auto](#page-9-0)

**Nota 1** O e-mail será impresso assim que for recebido. Assim como qualquer e-mail, não existe garantia de quando ou se ele será recebido. Você pode verificar o status da impressão no ePrintCenter ([www.eprintcenter.com\)](http://h20180.www2.hp.com/apps/Nav?h_pagetype=s-924&h_client=s-h-e004-01&h_keyword=lp70014-all&h_lang=pt&h_cc=br).

**Nota 2** Documentos impressos com **ePrint** poderão parecer diferentes do original. Estilo, formatação e fluxo do texto podem ser diferentes do documento original. Para documentos que precisam ser impressos com uma qualidade mais alta (como documentos jurídicos), recomendamos imprimir pelo software que está usando no computador, onde você mais controle sobre qual será a aparência da impressão.

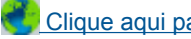

 [Clique aqui para ver mais informações.](http://h20180.www2.hp.com/apps/Nav?h_pagetype=s-924&h_client=s-h-e004-01&h_keyword=lp70014-all&h_lang=pt&h_cc=br)

Capítulo 4

# <span id="page-20-0"></span>**5 Instruções básicas sobre papel**

- Papéis recomendados para impressão
- [Colocar mídia](#page-21-0)

## **Papéis recomendados para impressão**

Se quiser a melhor qualidade de impressão, a HP recomenda a utilização de papéis HP especificamente desenvolvidos para o tipo de projeto que está imprimindo.

Dependendo do seu país ou da sua região, alguns desses papéis podem não estar disponíveis.

#### **ColorLok**

• A HP recomenda papéis comuns com o logotipo ColorLok para a impressão e cópia de documentos diários. Todos os papéis com o logotipo ColorLok são testados independentemente para atender a altos padrões de confiabilidade e qualidade de impressão e produzir documentos com cores vivas e nítidas, pretos fortes, e secam mais rápido do que papéis comuns mais simples. Procure papéis com o logotipo ColorLok em uma variedade de gramaturas e tamanhos dos grandes fabricantes de papel.

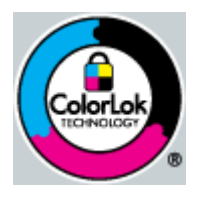

#### **Papel Fotográfico HP Advanced**

• O papel para foto grosso tem um acabamento de secagem instantânea para fácil manuseio sem borrar. Ele é resistente a água, borrões, impressões digitais e umidade. Suas impressões adquirem uma aparência comparável a fotos reveladas. Esses papéis estão disponíveis em vários tamanhos, como A4, 8,5 x 11 polegadas, 10 x 15 cm (com ou sem abas) e 13 x 18 cm e dois acabamentos - brilhante ou brilhante leve (fosco acetinado). Para documentos mais duradouros, não possui ácido.

#### **Papel Fotográfico Para Uso Diário HP**

• Imprima fotos coloridas diariamente com baixo custo usando o papel desenvolvido para impressão de fotos casuais. Esse papel fotográfico de baixo custo seca rapidamente para fácil manuseio. Obtenha imagens nítidas ao usar esse papel em qualquer impressora de jato de tinta. Esse papel está disponível com acabamento semibrilhante com vários tamanhos, incluindo A4, 8,5 x 11 polegadas e 10 x 15 cm (com ou sem abas). Para fotos mais duradouras, não possui ácido.

#### **Papel para brochura HP ou Papel para jato de tinta superior HP**

• Esses papéis têm revestimento brilhante ou fosco em ambos os lados para uso nos dois lados. Eles são a opção perfeita para reproduções quase fotográficas e gráficos comerciais para capas de relatórios, apresentações especiais, brochuras, malas diretas e calendários.

#### **Papel para apresentações Premium HP ou Papel profissional HP**

• Esses papéis são pesados e com dois lados foscos, perfeitos para apresentações, propostas, relatórios e newsletters. Eles são pesados para causar boa impressão.

#### **Papel Branco Brilhante para Jato de Tinta da HP**

• O Papel Branco Brilhante para Jato de Tinta HP oferece cores com alto contraste e texto nítido. Ele é fosco o suficiente para utilização de cores dupla face, sem transparência, o que o torna ideal para boletins, relatórios e folhetos. Possui a tecnologia ColorLok para menos manchas, pretos mais fortes e cores nítidas.

#### <span id="page-21-0"></span>**Papel de impressão HP**

• O Papel para Impressão HP é um papel multifuncional de alta qualidade. Ele produz documentos com aparência mais firme do que os documentos impressos em papéis multiuso padrão ou para cópias. Possui a tecnologia ColorLok para menos manchas, pretos mais fortes e cores nítidas. Para documentos mais duradouros, não possui ácido.

#### **Papel para escritório HP**

• O Papel para escritório HP é um papel multifuncional de alta qualidade. É ideal para cópias, rascunhos, memorandos e outros documentos diários. Possui a tecnologia ColorLok para menos manchas, pretos mais fortes e cores nítidas. Para documentos mais duradouros, não possui ácido.

#### **Decalques HP**

• Os Decalques HP para camisetas (para tecidos coloridos ou tecidos claros ou brancos) são a solução ideal para criar camisetas personalizadas com suas fotos digitais.

#### **Transparência para Jato de Tinta HP Premium**

• As Transparências para Jato de Tinta HP Premium tornam mais vivas as cores das suas apresentações, causando um impacto maior. As transparências são fáceis de usar e de manipular; além disso, secam rapidamente, sem manchas.

#### **Pacotes HP Photo Value**

• Pacotes HP Photo Value, que contêm os cartuchos HP originais, e Papel fotográfico avançado HP para poupar seu tempo e deixar o amadorismo de lado com fotos profissionais de baixo custo com o seu HP Deskjet 3510 series. As tintas originais HP e o Papel fotográfico avançado HP foram desenvolvidos para funcionarem em conjunto, para que suas fotos durem mais tempos e sejam nítidas após cada impressão. Ideal para imprimir todas as fotos de suas férias ou fazer várias impressões a serem compartilhadas.

## **Colocar mídia**

▲ Selecione um tamanho de papel para continuar.

#### **Carregar papel de tamanho grande**

- **a**. Levantar a bandeja de entrada
	- ❑ Levante a bandeja de entrada.

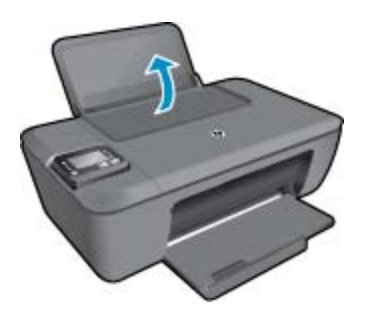

- **b**. Abaixar a bandeja de saída
	- ❑ Abaixe a bandeja de saída e puxe a extensão da bandeja.

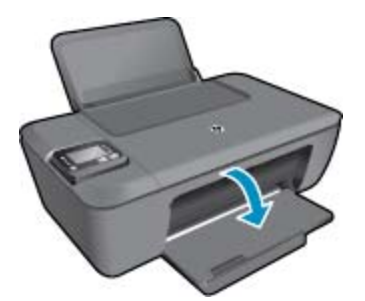

- **c**. Empurrar a guia de largura do papel para a esquerda
	- ❑ Empurre a guia de largura do papel para a esquerda.

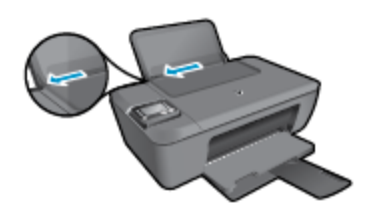

- **d**. Coloque papel.
	- ❑ Insira a pilha de papel na bandeja de entrada com a borda curta para frente e o lado de impressão voltado para cima.

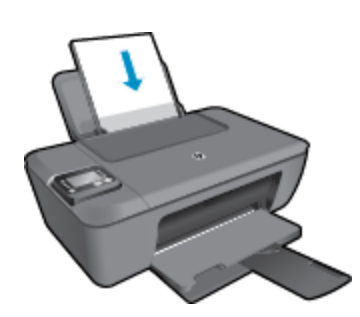

- ❑ Deslize a pilha de papel para baixo até ela parar.
- ❑ Empurre a guia de largura do papel para a direita, até que ela pare na borda do papel.

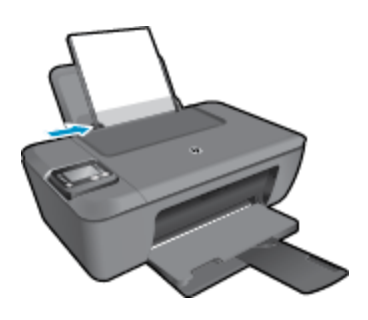

#### **Carregar papel de tamanho pequeno**

- **a**. Levantar a bandeja de entrada
	- ❑ Levante a bandeja de entrada.

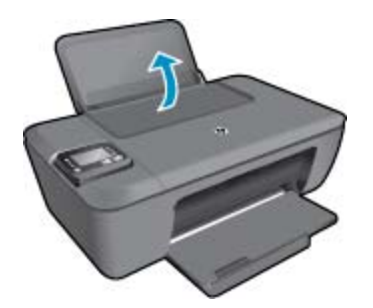

- **b**. Abaixar a bandeja de saída
	- ❑ Abaixe a bandeja de saída e puxe a extensão da bandeja.

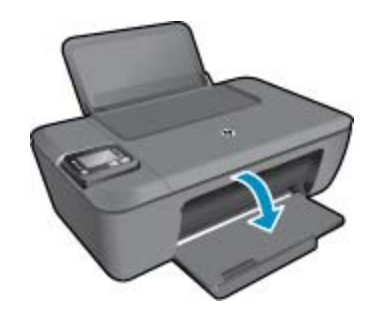

- **c**. Empurre a guia de largura do papel para a esquerda.
	- ❑ Empurre a guia de largura do papel para a esquerda.

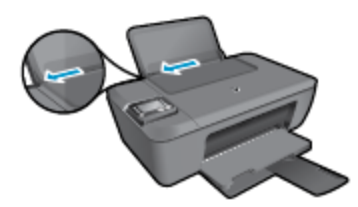

- **d**. Coloque papel.
	- ❑ Insira a pilha de papel fotográfico com a borda curta voltada para baixo e o lado de impressão voltado para cima.
	- ❑ Deslize a pilha de papel para frente até ela parar.
		- **Nota** Se o papel fotográfico tiver abas perfuradas, carregue-o de forma que as abas fiquem no topo.
	- ❑ Empurre a guia de largura do papel para a direita, até que ela pare na borda do papel.

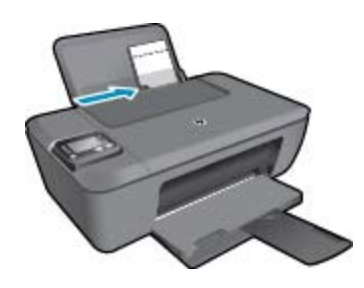

#### **Carregar envelopes**

- **a**. Levantar a bandeja de entrada
	- ❑ Levante a bandeja de entrada.

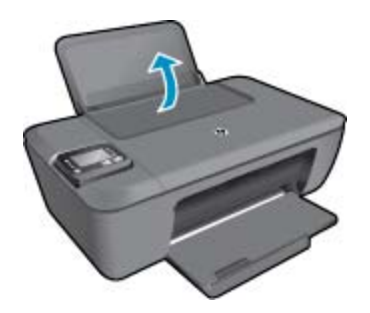

- **b**. Abaixar a bandeja de saída
	- ❑ Abaixe a bandeja de saída e puxe a extensão da bandeja.

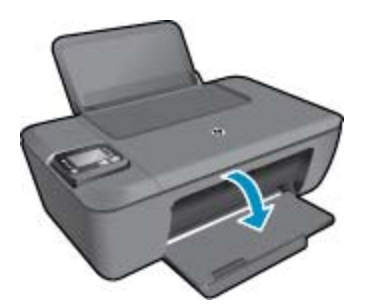

- **c**. Empurre a guia de largura do papel para a esquerda.
	- ❑ Empurre a guia de largura do papel para a esquerda.

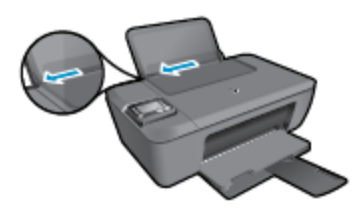

- ❑ Remova todo o papel da bandeja de entrada principal.
- **d**. Carregue os envelopes.
	- ❑ Insira um ou mais envelopes no lado todo para a direita da bandeja de entrada. O lado a ser impresso deve ficar com a face voltada para cima. A aba deve ficar do lado esquerdo e voltada para baixo.
	- ❑ Deslize a pilha de envelopes para baixo até ela parar.
	- ❑ Deslize a guia de largura do papel para a direita, contra a pilha de envelopes, até ela parar.

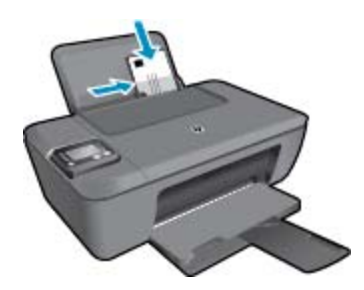

Capítulo 5

# <span id="page-26-0"></span>**6 Cópia e digitalização**

- **Copiar**
- [Digitalizar para um computador](#page-27-0)
- [Dicas para uma cópia bem-sucedida](#page-29-0)
- [Dicas para uma digitalização bem-sucedida](#page-29-0)

# **Copiar**

▲ O menu **Copiar** no visor da impressora permite que você facilmente selecione o número de cópias e as opções colorida ou preto-e-branco para fazer cópias em papel comum. Você pode também acessar facilmente as configurações avançadas, como alterar o tamanho e o tipo de papel, ajustar o contraste da cópia e redimensioná-la.

Clique em um tipo de cópia para continuar.

#### **Cópia fácil**

- **a**. Coloque papel.
	- ❑ Coloque papel de tamanho grande na bandeja.

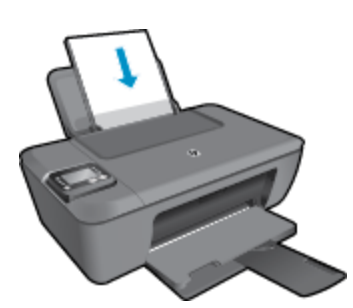

- **b.** Carregue o original.
	- ❑ Levante a tampa do produto.

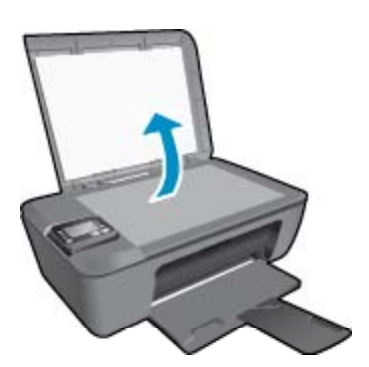

❑ Carregue o original com o lado de impressão voltado para baixo, no canto frontal direito do vidro.

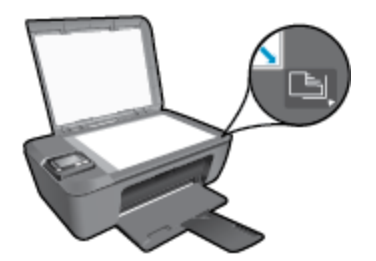

- ❑ Feche a tampa.
- <span id="page-27-0"></span>**c**. Selecione **Copiar** no menu do visor da impressora para acessar o menu de cópia.
	- ❑ Caso não veja **Copiar** no visor da impressora, pressione o botão **Voltar** até ver **Copiar**.
	- ❑ No menu **Copiar**, selecione **Cópias** para aumentar ou diminuir o número de cópias. Em seguida, pressione **OK** para confirmar.
	- ❑ Pressione o botão próximo a **Iniciar cópia Preto** ou **Iniciar cópia Cor** para copiar em papel comum A4 ou 8,5" x 11".

#### **Mais recursos de cópia**

- ▲ No menu **Copiar**, pressione os botões **Para cima** e **Para baixo** para selecionar uma das configurações.
	- ❑ **Tipo de papel**: Selecione o tipo e o tamanho do papel. Uma configuração de papel comum imprimirá com qualidade de impressão normal. Uma configuração de papel fotográfico imprimirá com a melhor qualidade de impressão.
	- ❑ **Redimensionar**: **Tamanho real** faz uma cópia com o mesmo tamanho do original, mas as margens da imagem copiada podem ser cortadas. **Ajustar à página** faz uma cópia centralizada, com uma borda branca ao redor das margens. A imagem redimensionada é ampliada ou reduzida para se ajustar ao tamanho do papel de saída selecionado. **Tamanho personalizado** permite aumentar o tamanho da imagem com a seleção de valores maiores que 100% ou reduzir o tamanho da imagem selecionando valores menores que 100%.
	- ❑ **Mais Claro/Mais Escuro**: Ajusta as configurações de cópia para fazer cópias mais claras ou escuras.

**Nota** Após dois minutos de inatividade, as opções de cópia retornarão automaticamente ao padrão de A4 ou 8,5" x 11" (dependendo da região).

## **Digitalizar para um computador**

Você pode iniciar uma digitalização pelo painel de controle da impressora ou pelo computador. Digitalize pelo painel de controle se quiser rapidamente digitalizar uma página em um arquivo de imagem. Digitalize do seu computador se quiser digitalizar várias páginas em um único arquivo, definir o formato do arquivo da digitalização ou fazer ajustes na imagem digitalizada.

### **Preparar a digitalização**

- ▲ Para preparar a digitalização:
	- **a**. Carregue o original.
		- ❑ Levante a tampa do produto.

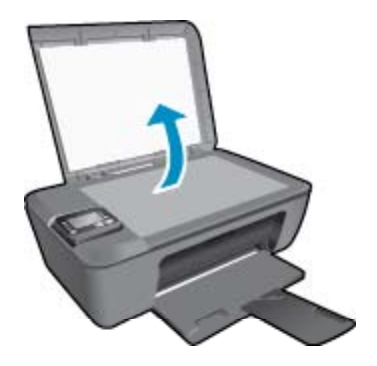

❑ Carregue o original com o lado de impressão voltado para baixo, no canto frontal direito do vidro.

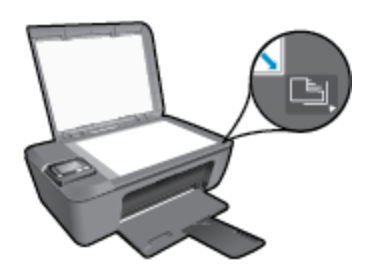

❑ Feche a tampa.

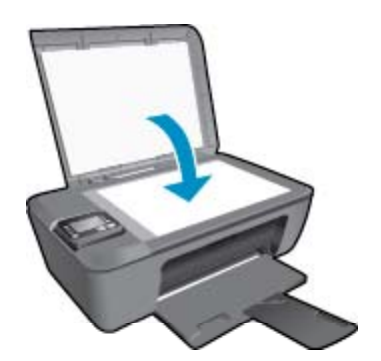

**b**. Inicie a digitalização.

#### **Digitalizar pelo painel de controle da impressora**

- **1.** Selecione **Digitalizar** no menu do visor da impressora. Caso não veja **Digitalizar** no visor da impressora, pressione o botão **Voltar** até vê-lo.
- **2.** Selecione **Digitalizar para o computador**.
- **3.** Selecione o computador para o qual deseja digitalizar no visor da impressora. Caso não veja o seu computador listado no visor da impressora, verifique se o computador está conectado à impressora sem fio ou via cabo USB. Se tiver uma conexão sem fio e tiver confirmado que a conexão está funcionando, você precisará ativar a digitalização sem fio no software.
	- **a**. Clique duas vezes no ícone **HP Deskjet 3510 series** na área de trabalho para abrir o Software da impressora.
		- **Nota** Você pode acessar Software da impressora clicando em **Iniciar > Todos os Programas > HP > HP Deskjet 3510 series > HP Deskjet 3510 series**
	- **b**. Clique no ícone **Imprimir & Digitalizar**.
	- **c**. Clique em **Digitalizar um documento ou foto**
	- **Nota** Você pode optar por manter a opção **Digitalizar para computador** sempre ativa. Se esse recurso estiver sempre ativo, você conseguirá selecionar a opção **Digitalizar** no visor da impressora para digitalizar nos seus computadores conectados sem fio que estão em uso. Se esse recurso não estiver sempre ativo, você precisará primeiro ativar a opção **Digitalizar para computador** em Software da impressora antes de digitalizar. Isso afeta somente o botão **Digitalizar** no painel de controle da impressora. Se **Digitalizar para computador** estiver ativo ou não, você sempre conseguirá fazer uma digitalização pelo seu computador.
- **4.** Localize a imagem digitalizada no seu computador. Após a digitalização sem salva, uma janela do Windows Explorer será exibida no diretório onde a digitalização foi salva.
- **E** Nota Há um número limitado de computadores que podem ter a função de digitalização ativada ao mesmo tempo. Pressione o botão **Digitalizar** na impressora, e você verá os computadores atualmente disponíveis para digitalização.

#### <span id="page-29-0"></span>**Digitalizar do computador**

- **1.** Abra o aplicativo **HP Scan**. Clique em **Iniciar > Todos os Programas > HP > HP Deskjet 3510 series > HP Scan**.
- **2.** Selecione o tipo de digitalização desejado no menu de atalho e clique em **Digitalizar**.
	- **Nota** Se **Visualizar digitalização** estiver selecionada, você conseguirá fazer ajustes na imagem digitalizada na tela de visualização.
- **3.** Selecione **Salvar** se quiser manter o aplicativo aberto para outra digitalização ou **Concluído** para sair do aplicativo.
- **4.** Após a digitalização sem salva, uma janela do Windows Explorer será exibida no diretório onde a digitalização foi salva.

# **Dicas para uma cópia bem-sucedida**

• Carregue o original com o lado de impressão voltado para baixo, no canto frontal direito do vidro.

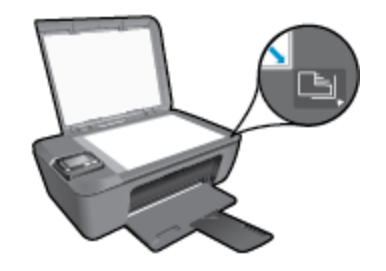

- Para aumentar ou diminuir o contraste do material impresso, selecione **Copiar** no visor da impressora e selecione **Mais claro/mais escuro** para ajustar o contraste.
- Para selecionar o tamanho e o tipo do papel da impressão, selecione **Copiar** no visor da impressora. No menu **Copiar**, selecione **Tamanho do papel** para escolher papel comum ou fotográfico e tamanho do papel fotográfico.
- Para redimensionar a imagem, selecione **Copiar** no visor da impressora e selecione **Redimensionar**.
- [Clique aqui para ver mais informações](http://h20180.www2.hp.com/apps/Nav?h_pagetype=s-924&h_client=s-h-e004-01&h_keyword=lp70034-all-DJ3510&h_lang=pt&h_cc=br).

# **Dicas para uma digitalização bem-sucedida**

• Coloque o original com o lado de impressão voltado para baixo, no canto frontal direito do vidro.

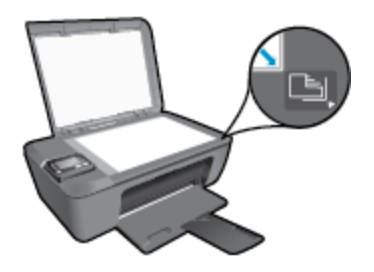

- Limpe o vidro do scanner e certifique-se de que não haja materiais estranhos grudados nele.
- Se tiver uma conexão sem fio e tiver confirmado que a conexão está funcionando, você precisará ativar a digitalização sem fio no software para digitalizar pelo visor da impressora. Abra o software da impressora para selecionar **Imprimir & Digitalizar** e selecione **Digitalizar um documento ou foto**.
- Após selecionar **Digitalizar** no visor da impressora, escolha o computador para o qual deseja digitalizar na lista de impressoras no visor da impressora.
- Se houver uma conexão sem fio da impressora para o computador e você quiser sempre estar preparado para digitalizar rapidamente no computador conectado, deixe **Digitalizar para computador** sempre ativo. Consulte [Digitalizar para um computador](#page-27-0) para obter mais informações.
- Se quiser digitalizar um documento com várias páginas em um arquivo em vez de vários arquivos, inicie a digitalização com Software da impressora em vez de selecionar **Digitalizar** no painel de controle.

Clique aqui para ver mais informações.

Trabalhar com cartuchos **Trabalhar com cartuchos**

# <span id="page-32-0"></span>**7 Trabalhar com cartuchos**

- Verificar os níveis estimados de tinta
- Solicitar suprimentos de tinta
- [Substituir os cartuchos](#page-33-0)
- [Usar modo de cartucho único](#page-35-0)
- [Informações da garantia do cartucho](#page-35-0)

## **Verificar os níveis estimados de tinta**

Você pode verificar facilmente o nível de suprimento de tinta para determinar quando um cartucho deve ser substituído. O nível de suprimento de tinta mostra uma estimativa da quantidade de tinta restante nos cartuchos.

#### **Para verificar os níveis de tinta usando o painel de controle**

▲ Na tela inicial do Painel de controle, que mostra **Cópia**, **Digitalização** e **Formas rápidas**, selecione**Níveis de tinta**. Em seguida, a impressora exibe os níveis de tinta atuais.

**Nota** Caso não veja a tela inicial, pressione o botão **Voltar** até vê-la.

#### **Para verificar os níveis de tinta usando o Software da impressora**

**1.** Clique duas vezes no ícone **HP Deskjet 3510 series** na área de trabalho para abrir o Software da impressora.

**Nota** Você pode acessar Software da impressora clicando em **Iniciar > Todos os Programas > HP > HP Deskjet 3510 series > HP Deskjet 3510 series**

- **2.** Em Software da impressora, clique em **Níveis de tinta estimados**.
- **X** Nota 1 Se o cartucho de impressão instalado for reabastecido ou remanufaturado ou algum que tenha sido usado em outra impressora, o indicador do nível de tinta poderá ficar impreciso ou indisponível.

**Nota 2** Os avisos e indicadores de nível de tinta fornecem estimativas apenas para planejamento. Quando receber uma mensagem de aviso de pouca tinta, verifique se você tem um cartucho de impressão disponível para substituição. Não é preciso substituir o cartucho até que a qualidade de impressão seja inaceitável.

**Nota 3** A tinta dos cartuchos é usada no processo de impressão de vários modos, como no processo de inicialização que prepara o dispositivo e os cartuchos para impressão, assim como na manutenção do cabeçote de impressão, que mantém os injetores de tinta limpos e a tinta fluindo bem. Além disso, ficam resíduos de tinta no cartucho após ele ser usado. Para obter mais informações, consulte [www.hp.com/go/](http://www.hp.com/go/inkusage) [inkusage.](http://www.hp.com/go/inkusage)

## **Solicitar suprimentos de tinta**

Antes de fazer pedido de cartuchos, localize o número do cartucho correto.

#### **Localizar o número do cartucho na impressora**

O número do cartucho está localizado dentro da porta de acesso aos cartuchos.

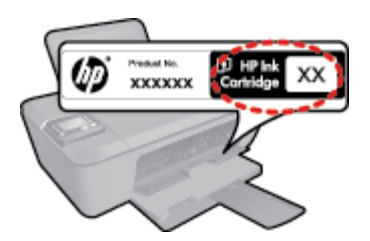

#### <span id="page-33-0"></span>**Localizar o número do cartucho em Software da impressora**

**1.** Clique duas vezes no ícone **HP Deskjet 3510 series** na área de trabalho para abrir o Software da impressora.

**Nota** Você pode acessar Software da impressora clicando em **Iniciar > Todos os Programas > HP > HP Deskjet 3510 series > HP Deskjet 3510 series**

**2.** No Software da impressora, clique em **Comprar** e depois clique em **Comprar suprimentos on-line**. O número correto do cartucho será exibido automaticamente quando esse link for usado.

Para solicitar suprimentos originais HP para o HP Deskjet 3510 series, acesse [www.hp.com/buy/supplies](http://www.hp.com/buy/supplies). Se solicitado, escolha o seu país/região, siga as mensagens para selecionar seu produto e, em seguida, clique em um dos links de compra na página.

**Nota** Não é possível pedir cartuchos pela Internet em todos os países/regiões. Se isso não for possível em seu país/região, você ainda poderá consultar informações sobre os suprimentos e imprimir uma lista para referência, para quando for a um revendedor HP local.

#### **Tópicos associados**

**Escolher os cartuchos corretos** 

## **Escolher os cartuchos corretos**

A HP recomenda o uso de cartuchos originais HP. Os cartuchos HP originais foram desenvolvidos e testados com impressoras HP para ajudar a produzir ótimos resultados, de forma fácil e contínua.

#### **Tópicos associados**

[Solicitar suprimentos de tinta](#page-32-0)

### **Substituir os cartuchos**

#### **Para substituir os cartuchos**

- **1.** Verifique se o equipamento está ligado.
- **2.** Coloque papel.
- **3.** Remova o cartucho.
	- **a**. Abra a porta de acesso aos cartuchos.

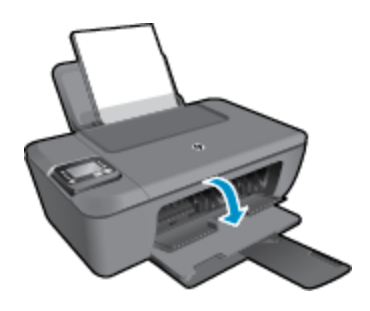

Aguarde o carro de impressão se mover para o centro do produto.

**b**. Pressione para liberar o cartucho e remova-o do compartimento.

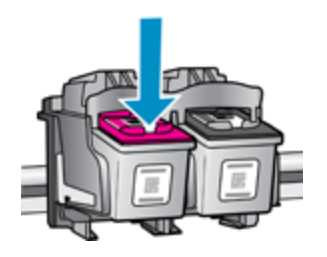

- **4.** Insira um novo cartucho.
	- **a**. Remova o cartucho da embalagem.

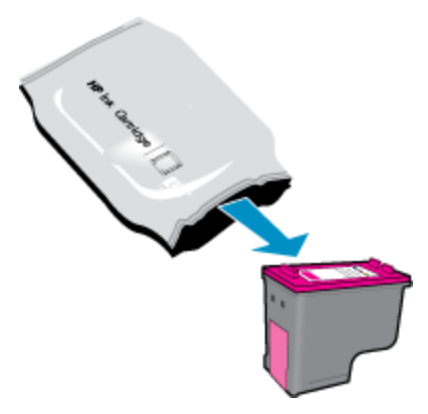

**b**. Remova a fita plástica, puxando a aba rosa.

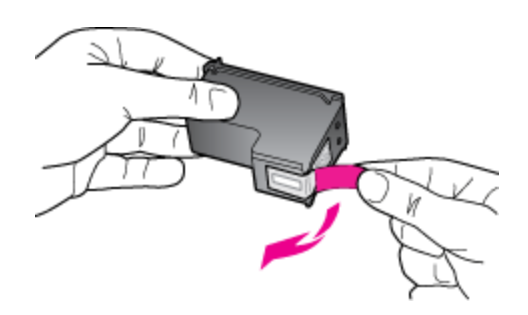

**c**. Deslize o cartucho para dentro do compartimento até ele se encaixar no lugar.

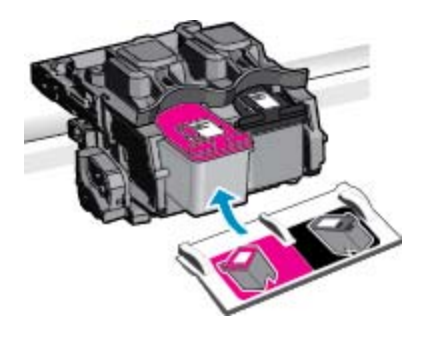

**d**. Feche a porta de acesso aos cartuchos.

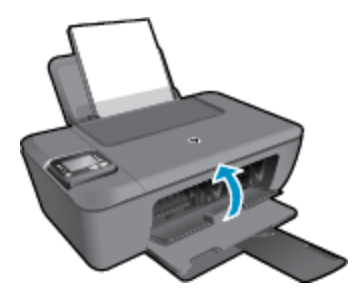

**5.** Alinhar cartuchos.

#### <span id="page-35-0"></span>**Tópicos associados**

- [Escolher os cartuchos corretos](#page-33-0)
- [Solicitar suprimentos de tinta](#page-32-0)

# **Usar modo de cartucho único**

Use o modo de cartucho único para operar o HP Deskjet 3510 series com apenas um cartucho de impressão. O modo de cartucho único é ativado quando um cartucho de impressão é retirado do carro dos cartuchos de impressão. Durante o modo de cartucho único, o produto pode copiar documentos, copiar fotos e imprimir trabalhos a partir do computador.

**Nota** Quando o HP Deskjet 3510 series funciona no modo de cartucho único, uma mensagem é exibida na tela. Se a mensagem for exibida e dois cartuchos estiverem instalados no produto, verifique se a parte protetora da fita plástica foi retirada dos cartuchos. Quando a fita plástica cobre os contatos do cartucho de impressão, o produto não tem como detectar que o cartucho está instalado.

### **Sair do modo de cartucho único**

Instale dois cartuchos de impressão no HP Deskjet 3510 series para sair do modo de cartucho único.

#### **Tópicos associados**

[Substituir os cartuchos](#page-33-0)

# **Informações da garantia do cartucho**

A garantia do(s) cartucho(s) de impressão HP se aplica quando o produto é usado no dispositivo de impressão HP designado. Essa garantia não é válida para cartuchos de tinta HP que foram recarregados, recondicionados, reconstruídos, usado incorretamente ou violado.

Durante o período de garantia, o produto estará protegido, contanto que a tinta HP não tenha acabado. A data do vencimento da garantia, no formato AAAA/MM/DD, pode ser encontrada no produto, conforme indicado:

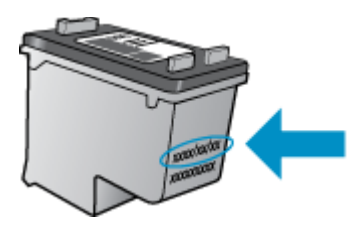

Para uma cópia da Declaração de garantia limitada HP, consulte a documentação impressa que acompanha o dispositivo.

# <span id="page-36-0"></span>**8 Conectividade**

- Wi-Fi Protected Setup (WPS requer roteador WPS)
- [Conexão sem fio tradicional \(requer roteador\)](#page-37-0)
- [Conexão USB \(conexão sem rede\)](#page-37-0)
- [Mudar de uma conexão USB para uma conexão sem fio](#page-37-0)
- [Estabelecer conexão sem fio com a impressora sem um roteador](#page-38-0)
- [Conectar uma nova impressora](#page-38-0)
- [Alterar configurações de rede sem fio](#page-39-0)
- [Dicas para configurar e usar uma impressora conectada em rede](#page-39-0)
- [Ferramentas avançadas de gerenciamento da impressora \(para impressoras em rede\)](#page-39-0)

# **Wi-Fi Protected Setup (WPS – requer roteador WPS)**

Estas instruções são para clientes que já configuraram e instalaram o software da impressora. Para a primeira instalação, consulte as instruções de configuração que acompanham a impressora.

Para conectar o HP Deskjet 3510 series a uma rede sem fio usando Wi-Fi Protected Setup (WPS, instalação protegida Wi-Fi), você precisará do seguinte:

❑ Uma rede sem fio 802.11b/g/n com roteador sem fio ou ponto de acesso habilitado para WPS.

**X** Nota Apenas HP Deskjet 3510 series suporta conexões usando 2,4 GHz.

- ❑ Um computador de mesa ou laptop compatível com rede sem fio ou uma placa de interface de rede (NIC). O computador deve estar conectado à rede sem fio na qual você pretende instalar o HP Deskjet 3510 series.
- **Nota** Se você tiver um roteador Wi-Fi Protected Setup (WPS, instalação protegida Wi-Fi) com um botão, siga o **método de Apertar o Botão (PBC)**. Caso não tenha certeza de que o roteador possui um botão, siga o **método do menu de Configurações sem fio**.

#### **Método de Apertar o Botão (PBC)**

- **1.** Mantenha o botão **Conexão sem fio** pressionado na impressora, até que a luz de conexão sem fio comece a piscar. Mantenha-o pressionado por três segundos para iniciar o modo botão do WPS.
- **2.** Pressione o botão Wi-Fi Protected Setup (WPS, instalação protegida Wi-Fi) no roteador.
- **Nota** O produto inicia uma contagem regressiva de aproximadamente dois minutos, enquanto uma conexão sem fio é estabelecida.

#### **Método do menu de Configurações sem fio**

- **1.** Pressione o botão **Conexão sem fio** na impressora para abrir o menu Sem fio. Se a impressora estiver imprimindo, em um estado de erro ou executando uma tarefa crítica, aguarde até a tarefa ser concluída ou o erro ser eliminado antes de pressionar o botão **Conexão sem fio**.
- **2.** Selecione **Configurações** no visor da impressora.
- **3.** Selecione **Wi-Fi Protected Setup** no visor da impressora.
- **4.** Se você tiver um roteador Wi-Fi Protected Setup (WPS, instalação protegida Wi-Fi) com um botão, selecione **Pressionar botão** e siga as instruções na tela. Caso o seu roteador não tenha um botão ou você não esteja certo de que o roteador tenha um botão, selecione **PIN** e siga as instruções na tela.

**EX Nota** O produto inicia uma contagem regressiva de aproximadamente quatro minutos, tempo durante o qual o botão correspondente no dispositivo de rede precisa ser pressionado ou o PIN do roteador precisa ser inserido na página de configuração do roteador.

# <span id="page-37-0"></span>**Conexão sem fio tradicional (requer roteador)**

Para conectar o HP Deskjet 3510 series a uma rede integrada sem fio WLAN 802.11, você precisará do seguinte:

❑ Uma rede sem fio 802.11b/g/n com roteador ou ponto de acesso sem fio.

**EX Nota** Apenas HP Deskjet 3510 series suporta conexões usando 2,4 GHz.

- ❑ Um computador de mesa ou laptop compatível com rede sem fio ou uma placa de interface de rede (NIC). O computador deve estar conectado à rede sem fio na qual você pretende instalar o HP Deskjet 3510 series.
- ❑ Nome da rede (SSID).
- ❑ Chave WEP ou senha WPA (se necessário).

#### **Para conectar o dispositivo**

- **1.** Insira o CD com o software do produto na unidade de CD-ROM do computador.
- **2.** Siga as instruções na tela.

Quando for solicitado, conecte o produto ao computador selecionando **Sem fio** na tela **Opções de conexão**. Siga as instruções na tela para inserir as configurações de rede sem fio. O produto tentará se conectar à rede. Se a conexão falhar, siga as instruções para corrigir o problema e tente novamente.

**3.** Quando a instalação estiver concluída, você será solicitado a desconectar o cabo USB e testar a conexão da rede sem fio. Quando o dispositivo estiver conectado à rede corretamente, você não precisará do cabo USB ao instalar o produto nos computadores subsequentes. Em vez disso, o nome do produto aparecerá na lista de redes e você poderá selecioná-lo diretamente.

# **Conexão USB (conexão sem rede)**

O HP Deskjet 3510 series é compatível com uma porta traseira USB 2.0 de alta velocidade para conexão com um computador.

**EX** Nota Os serviços Web não estarão disponíveis com uma conexão direta USB.

#### **Para conectar o produto usando o cabo USB**

▲ Consulte as instruções de instalação que acompanham o produto para informações sobre como efetuar a conexão a um computador usando um cabo USB.

**E** Nota Não conecte o cabo USB ao produto até receber a instrução para realizar essa operação.

Se o software da impressora tiver sido instalado, a impressora operará como um dispositivo plug and play. Se o software não tiver sido instalado, insira o CD que acompanha o dispositivo e siga as instruções apresentadas na tela.

## **Mudar de uma conexão USB para uma conexão sem fio**

Se tiver primeiro configurado a impressora e instalado o software com um cabo USB, conectando diretamente a impressora ao computador, você poderá mudar facilmente para uma conexão de rede sem fio. Você precisará de uma rede sem fio 802.11b/g/n com roteador ou ponto de acesso sem fio.

**X** Nota Apenas HP Deskjet 3510 series suporta conexões usando 2,4 GHz.

Antes de passar de uma conexão USB para uma rede sem fio, verifique se:

- ❑ A impressora ficará conectada ao seu computador com o cabo USB até você ser solicitado a desconectar o cabo.
- ❑ O computador está conectado à rede sem fio na qual você pretende instalar a impressora.

<span id="page-38-0"></span>**Mudar de uma conexão USB para uma conexão sem fio**

- **1.** No menu Iniciar do computador, selecione **Todos os Programas** e selecione **HP**.
- **2.** Selecione **HP Deskjet 3510 series**.
- **3.** Selecione **Configuração da impressora & software**.
- **4.** Selecione **Converter impressora USB em sem fio**. Siga as instruções na tela.

# **Estabelecer conexão sem fio com a impressora sem um roteador**

O HP Wireless Direct permite que os dispositivos Wi-Fi, como computadores, smartphones e tablets se conecte à sua impressora diretamente via Wi-Fi, usando o processo que você atualmente usa para conectar seu dispositivo Wi-Fi a novas redes e hotspots sem fio. Com Wireless Direct, você pode imprimir diretamente na impressora sem fio, sem um roteador sem fio, nos seus dispositivos habilitados para Wi-Fi.

#### **Como se familiarizar com a impressão de Wireless Direct**

- **1.** Para usar o Wireless Direct, você precisa ativar o Wireless Direct no painel de controle e obter o nome e a senha do Wireless Direct se tiver a segurança do Wireless Direct ativada:
	- **a**. Na tela inicial, toque em **Conexão sem fio** e selecione **Configurações**.
	- **b**. Se o visor mostrar que o Wireless Direct está **Desativado**, selecione **Wireless Direct** e depois selecione **Ativar (sem segurança)** ou **Ativar (com segurança)**.
		- **Nota** A HP recomenda ativar a segurança para Wireless Direct. Se você ativar a segurança, somente os usuários com senha poderão se conectar sem fio a uma impressora. Se você ativar a segurança, todos com um dispositivo Wi-Fi dentro da faixa Wi-Fi da impressora poderão se conectar à impressora.
	- **c**. Selecione **Nome para exibição** para exibir o nome de Wireless Direct.
	- **d**. Selecione **Exibir senha** para exibir a senha de Wireless Direct, se a segurança Wireless Direct estiver ativada.
- **2.** No computador sem fio ou no dispositivo móvel, ative a conexão sem fio, procure o nome de Wireless Direct e se conecte a ele, por exemplo: HP-Print-XX-Deskjet 3510 series. Se você tiver ativado a segurança do Wireless Direct, digite a senha do Wireless Direct quando for solicitado. Imprima como você normalmente imprimiria do seu computador ou dispositivo móvel.
- **Nota 1** Este método estará disponível se você já tiver instalado o software da impressora.

**Nota 2** A conexão do Wireless Direct não fornece nenhum acesso à Internet.

**Nota 3** A conexão Wireless Direct estará disponível mesmo se a impressora também estiver conectada a uma rede doméstica sem fio.

**Nota 4** Todas as funções disponíveis na rede doméstica sem fio, como impressão, digitalização e manutenção da impressora, estarão também disponíveis quando um computador, com o software da impressora instalado, estiver conectado à impressora com Wireless Direct. Algumas funções poderão não ter suporte se a impressora tiver uma conexão sem fio simultânea com a sua rede doméstica e Wireless Direct.

### **Conectar uma nova impressora**

Se você não tiver conectado a impressora ao computador ou quiser conectar outra impressora nova do mesmo modelo ao computador, você poderá usar a função **Conectar uma nova impressora** para configurar a conexão.

**Nota** Este método estará disponível se você já tiver instalado o software da impressora.

#### **Conectar uma nova impressora**

- **1.** No menu Iniciar do computador, selecione **Todos os Programas** e selecione **HP**.
- **2.** Selecione **HP Deskjet 3510 series**.
- <span id="page-39-0"></span>**3.** Selecione **Configuração da impressora & software**.
- **4.** Selecione **Conectar nova impressora**. Siga as instruções na tela.

# **Alterar configurações de rede sem fio**

**Arce 1** Este método estará disponível se você já tiver instalado o software da impressora.

**Nota 2** Este método requer um cabo USB. Não conecte o cabo USB antes de ser instruído a fazer isso

#### **Alterar configurações de rede**

- **1.** No menu Iniciar do computador, selecione **Todos os Programas** e selecione **HP**.
- **2.** Selecione **HP Deskjet 3510 series**.
- **3.** Selecione **Configuração da impressora & software**.
- **4.** Selecione **Redefinir configurações sem fio**. Siga as instruções na tela.

### **Dicas para configurar e usar uma impressora conectada em rede**

Use as seguintes dicas para configurar e usar uma impressora conectada em rede:

- Ao configurar a impressora em rede, verifique se o ponto de acesso ou o roteador sem fio está ligado. A impressora procura roteadores sem fio e lista os nomes de rede detectados no computador.
- Se o computador estiver conectado a uma rede privada virtual (VPN), será preciso se desconectar da VPN antes de acessar qualquer outro dispositivo na rede, incluindo a impressora.
- Saiba como localizar as configurações de segurança de rede. [Clique aqui para ver mais informações](http://h20180.www2.hp.com/apps/Nav?h_pagetype=s-924&h_client=s-h-e004-01&h_keyword=lp70018-all-DJ3510&h_lang=pt&h_cc=br).
- Saiba mais sobre o Utilitário de diagnóstico de rede e outras dicas de solução de problemas. [Clique aqui](http://h20180.www2.hp.com/apps/Nav?h_pagetype=s-924&h_client=s-h-e004-01&h_keyword=lp70016-win-DJ3510&h_lang=pt&h_cc=br) [para ver mais informações.](http://h20180.www2.hp.com/apps/Nav?h_pagetype=s-924&h_client=s-h-e004-01&h_keyword=lp70016-win-DJ3510&h_lang=pt&h_cc=br)
- Saiba como alterar de uma conexão USB para uma sem fio. [Clique aqui para ver mais informações](http://h20180.www2.hp.com/apps/Nav?h_pagetype=s-924&h_client=s-h-e004-01&h_keyword=lp70015-win-DJ3510&h_lang=pt&h_cc=br).
- Saiba como trabalhar com o firewall e os programas antivírus durante a configuração da impressora. [Clique](http://h20180.www2.hp.com/apps/Nav?h_pagetype=s-924&h_client=s-h-e004-01&h_keyword=lp70017-win-DJ3510&h_lang=pt&h_cc=br) [aqui para ver mais informações](http://h20180.www2.hp.com/apps/Nav?h_pagetype=s-924&h_client=s-h-e004-01&h_keyword=lp70017-win-DJ3510&h_lang=pt&h_cc=br).

# **Ferramentas avançadas de gerenciamento da impressora (para impressoras em rede)**

Quando a impressora é conectada a uma rede, é possível utilizar o servidor da Web incorporado para exibir informações sobre status, alterar configurações e gerenciar a impressora pelo computador.

**E** Nota Para exibir ou alterar algumas configurações, uma senha é necessária.

Você pode abrir e usar o servidor da Web incorporado (EWS) sem estar conectado à Internet. No entanto, alguns recursos não estão disponíveis.

- Para abrir o EWS
- [Sobre cookies](#page-40-0)

### **Para abrir o EWS**

Você pode acessar o servidor da Web incorporado via rede ou Wireless Direct.

#### **Abrir o servidor da Web incorporado via rede**

**Nota** A impressora deve estar em rede e ter um endereço IP. O endereço IP da impressora pode ser encontrado pressionando o botão **Conexão sem fio** ou imprimindo uma página de configuração de rede.

- <span id="page-40-0"></span>Em um navegador da Web com suporte no computador, digite o endereço IP ou o nome de host que foi atribuído à impressora.
	- Por exemplo, se o endereço IP for 192.168.0.12, digite o seguinte endereço em um navegador da Web, como o Internet Explorer: http://192.168.0.12.

#### **Abrir o servidor da Web incorporado via Wireless Direct**

- **1.** Na tela inicial, pressione o botão **Sem fio** e selecione **Configurações**.
- **2.** Se o visor mostrar que o Wireless Direct está **Desativado**, selecione **Wireless Direct** e depois selecione **Ativar (sem segurança)** ou **Ativar (com segurança)**.
- **3.** No computador sem fio, ative a conexão sem fio, procure o nome de Wireless Direct e se conecte a ele, por exemplo: HP-Print-XX-Deskjet 3510 series. Se você tiver ativado a segurança do Wireless Direct, digite a senha do Wireless Direct quando for solicitado.
- **4.** Em um navegador da Web suportado em seu computador, digite o endereço a seguir: http://192.168.223.1.

### **Sobre cookies**

O servidor da Web incorporado coloca arquivos de texto muito pequenos (cookies) no disco rígido durante a navegação. Esses arquivos permitem que o servidor da Web incorporado reconheça o computador na próxima vez que for visitado. Por exemplo, se você tiver configurado o idioma do servidor da Web incorporado, um cookie lembrará que idioma foi selecionado para que na próxima vez em que você abrir o servidor da Web incorporado as páginas sejam exibidas nesse idioma. Embora alguns cookies sejam apagados ao final de cada sessão (como o cookie que armazena o idioma selecionado), outros (como o cookie que armazena preferências específicas do cliente) ficam armazenados no computador até que sejam apagados manualmente.

Você pode configurar o navegador para aceitar todos os cookies ou configurá-lo para alertar você toda vez que um cookie é oferecido, o que permite definir os cookies que serão aceitos ou recusados. O navegador também pode ser usado para remover cookies indesejados.

- **Nota** Dependendo da impressora, se os cookies forem desativados, um ou mais dos seguintes recursos também será desativado:
- Iniciar de onde você deixou o aplicativo (especialmente útil quando são utilizados assistentes de configuração)
- Lembrar a configuração de idioma do navegador EWS
- Personalizar a página inicial do EWS

Para obter informações sobre como gerenciar as configurações de privacidade e de cookie e sobre como excluir cookies, consulte a documentação disponível no navegador da Web que você utiliza.

Capítulo 8

# <span id="page-42-0"></span>**9 Solucionar um problema**

Esta seção contém os seguintes tópicos:

- Aprimorar a qualidade de impressão
- [Eliminar um congestionamento de papel](#page-44-0)
- [Não é possível imprimir](#page-46-0)
- [Operação em rede](#page-50-0)
- [Suporte HP](#page-50-0)

# **Aprimorar a qualidade de impressão**

- **1.** Confirme se você está utilizando cartuchos HP originais.
- **2.** Verifique as propriedades de impressão para se certificar de que selecionou a qualidade de impressão e o tipo de papel apropriados na lista suspensa **Mídia**. Em Software da impressora, clique em **Imprimir & Digitalizar** e depois em **Definir preferências** para acessar as propriedades de impressão.
- **3.** Verifique os níveis de tinta estimados para determinar se os cartuchos estão com pouca tinta. Para obter mais informações, consulte [Verificar os níveis estimados de tinta](#page-32-0). Se os cartuchos estiverem com pouca tinta, considere a sua substituição.
- **4.** Alinhe os cartuchos.

#### **Para alinhar os cartuchos em Software da impressora**

- **Nota** O alinhamento dos cartuchos garante um resultado de alta qualidade. O HP All-in-One solicita que você alinhe os cartuchos sempre que instalar um novo cartucho. Se você remover e reinstalar o mesmo cartucho de impressão, o HP All-in-One não solicitará o alinhamento dos cartuchos de impressão. O HP All-in-One memoriza os valores de alinhamento desse cartucho de impressão, portanto, não é preciso realinhar os cartuchos de impressão.
- **a**. Carregue papel carta ou papel branco comum tamanho A4 não usado na bandeja de entrada.
- **b**. No Software da impressora, clique em **Imprimir & Digitalizar** e depois clique em **Manter sua impressora** para acessar a **Caixa de ferramentas da impressora**.
- **c**. A **Caixa de ferramentas da impressora** será exibida.
- **d**. Clique em **Alinhar cartuchos** na guia **Serviços de dispositivo**. O dispositivo imprime uma página de alinhamento.
- **e**. Coloque a folha de alinhamento do cartucho voltada para baixo no canto frontal direito do vidro.

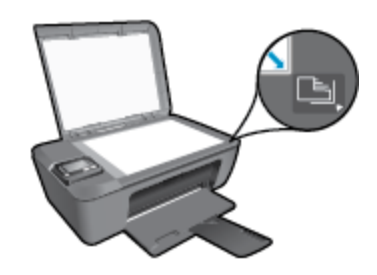

**f**. Siga as instruções apresentadas no visor da impressora para alinhar os cartuchos. Recicle ou descarte a folha de alinhamento de cartucho.

#### **Para alinhar os cartuchos usando o visor da impressora**

**a**. Na tela inicial do Painel de controle, que mostra **Cópia**, **Digitalização** e **Formas rápidas**, selecione **Configurações**.

*W* Nota Caso não veja a tela inicial, pressione o botão Voltar até vê-la.

- **b**. No menu **Configurações** no visor da impressora, selecione **Ferramentas**.
- **c**. No menu **Ferramentas** no visor da impressora, selecione **Alinhar cabeçote de impressão**. Siga as instruções na tela.
- **5.** Imprima uma página de diagnóstico se os cartuchos estiverem com pouca tinta.

#### **Para imprimir uma página de diagnóstico do Software da impressora**

- **a**. Carregue papel carta ou papel branco comum tamanho A4 não usado na bandeja de entrada.
- **b**. Clique duas vezes no ícone **HP Deskjet 3510 series** na área de trabalho para abrir o Software da impressora.

**Nota** Você pode acessar Software da impressora clicando em **Iniciar > Todos os Programas > HP > HP Deskjet 3510 series > HP Deskjet 3510 series**

- **c**. No Software da impressora, clique em **Imprimir & Digitalizar** e depois clique em **Manter sua impressora** para acessar a **Caixa de ferramentas da impressora**.
- **d**. Clique em **Imprimir informações de diagnóstico** na guia **Relatórios do dispositivo** para imprimir uma página de diagnóstico. Verifique as caixas de cor azul, magenta, amarelo e preto na página de diagnóstico. Se estiver vendo listras nas caixas de cor e de preto ou nenhuma tinta nas porções das caixas, limpe os cartuchos automaticamente.

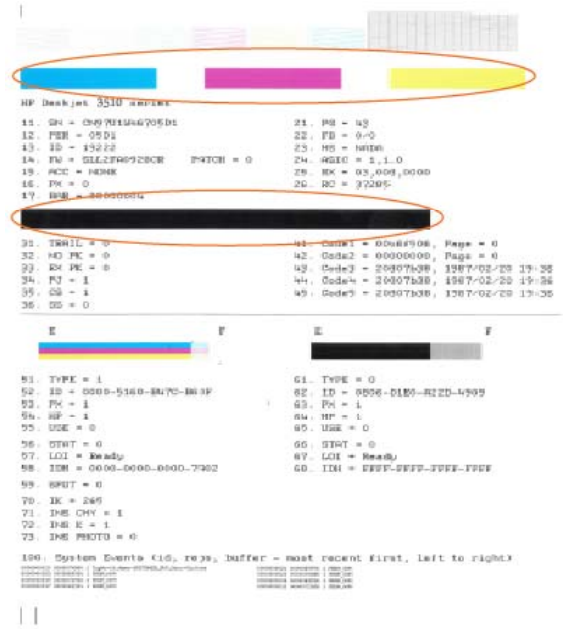

#### <span id="page-44-0"></span>**Para imprimir uma página de diagnóstico usando o visor da impressora**

**a**. Na tela inicial do Painel de controle, que mostra **Cópia**, **Digitalização** e **Formas rápidas**, selecione **Configurações**.

**Nota** Caso não veja a tela inicial, pressione o botão Voltar até vê-la.

- **b**. No menu **Configurações** no visor da impressora, selecione **Ferramentas**.
- **c**. No menu **Ferramentas** no visor da impressora, selecione **Imprimir relatório de qualidade**. Siga as instruções na tela.
- **6.** Limpe os cartuchos automaticamente, se a página de diagnóstico mostrar faixas ou partes faltando nas caixas coloridas e pretas.

#### **Para limpar os cartuchos a partir do Software da impressora**

- **a**. Carregue papel carta ou papel branco comum tamanho A4 não usado na bandeja de entrada.
- **b**. No Software da impressora, clique em **Imprimir & Digitalizar** e depois clique em **Manter sua impressora** para acessar a **Caixa de ferramentas da impressora**.
- **c**. Clique em **Limpar cartuchos** na guia **Serviços de dispositivo**. Siga as instruções na tela.

#### **Para limpar os cartuchos usando o visor da impressora**

**a**. Na tela inicial do Painel de controle, que mostra **Cópia**, **Digitalização** e **Formas rápidas**, selecione **Configurações**.

**Nota** Caso não veja a tela inicial, pressione o botão **Voltar** até vê-la.

- **b**. No menu **Configurações** no visor da impressora, selecione **Ferramentas**.
- **c**. No menu **Ferramentas** no visor da impressora, selecione **Limpar cabeçote de impressão**. Siga as instruções na tela.

Se as soluções acima não resolverem o problema, [clique aqui para mais soluções de problema on-line.](http://h20180.www2.hp.com/apps/Nav?h_pagetype=s-924&h_client=s-h-e004-01&h_keyword=lp70004-all-DJ3510&h_lang=pt&h_cc=br)

### **Eliminar um congestionamento de papel**

Eliminar um congestionamento de papel

#### **Para eliminar um congestionamento de papel**

- **1.** Pressione o botão Cancelar para tentar eliminar o congestionamento automaticamente. Se isso não funcionar, o congestionamento de papel precisará se eliminado manualmente.
- **2.** Localize o congestionamento de papel.

#### **Bandeja de entrada**

• Se o congestionamento de papel estiver localizado próximo à bandeja de entrada traseira, puxe o papel cuidadosamente para fora dela.

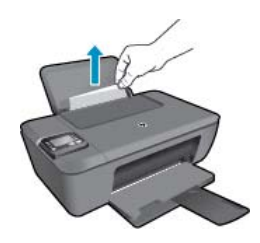

#### **Bandeja de saída**

• Se o congestionamento de papel estiver localizado próximo à bandeja de saída frontal, puxe o papel cuidadosamente para fora dela.

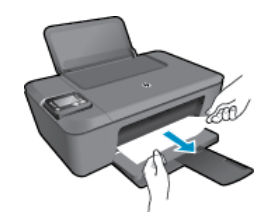

• Pode ser preciso abrir a porta de acesso aos cartuchos e mover o carro de impressão para a direita para acessar o congestionamento de papel.

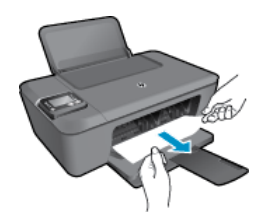

#### **Interior da impressora**

• Se o congestionamento de papel estiver localizado no interior da impressora, abra a porta de limpeza localizada na parte inferior da impressora. Pressione as linguetas em ambas as extremidades da porta de limpeza.

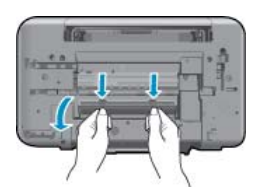

• Remova o papel congestionado.

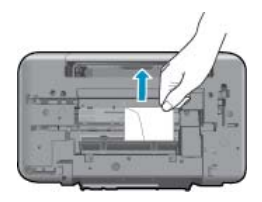

• Feche a porta de limpeza. Empurre cuidadosamente a porta na direção da impressão até as linguetas se encaixarem no lugar.

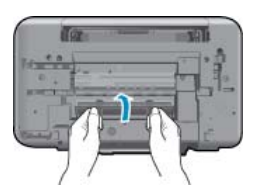

**3.** Pressione o botão **OK** no painel de controle para continuar a tarefa atual.

Se as soluções acima não resolverem o problema, [clique aqui para mais soluções de problema on-line.](http://h20180.www2.hp.com/apps/Nav?h_pagetype=s-924&h_client=s-h-e004-01&h_keyword=lp70005-all-DJ3510&h_lang=pt&h_cc=br)

#### **Evitar congestionamentos de papel**

- Não encha demais a bandeja de entrada.
- Remova os papéis impressos da bandeja de saída com frequência.
- <span id="page-46-0"></span>• Verifique se o papel colocado na bandeja de entrada está na horizontal e se as bordas não estão dobradas ou rasgadas.
- Não misture papel de diferentes tipos e tamanhos na bandeja de entrada; a pilha de papel inteira na bandeja de entrada deve ter o mesmo tipo e tamanho.
- Ajuste a guia de comprimento de papel na bandeja de entrada para que encoste suavemente no papel. Certifique-se de que a guia de comprimento de papel não dobre o papel na bandeja de entrada.
- Não force o papel muito para a frente na bandeia de entrada.

Se as soluções acima não resolverem o problema, [clique aqui para mais soluções de problema on-line.](http://h20180.www2.hp.com/apps/Nav?h_pagetype=s-924&h_client=s-h-e004-01&h_keyword=lp70005-all-DJ3510&h_lang=pt&h_cc=br)

### **Não é possível imprimir**

Se estiver tendo problemas de impressão, você poderá baixar o Utilitário de diagnóstico de impressão HP, que pode solucionar esse problema para você automaticamente. Para obter o utilitário, verifique o link apropriado:

**Nota** O Utilitário de diagnóstico de impressão HP pode não estar disponível em todos os idiomas.

[Ir para a página de download do HP Printing Diagnostic Utility \(Utilitário de diagnóstico de impressão HP\).](http://h20180.www2.hp.com/apps/Nav?h_pagetype=s-924&h_client=s-h-e004-01&h_keyword=lp70044-win&h_lang=pt&h_cc=br)

#### **Resolver problemas de impressão**

**Nota** Verifique se a impressora está ligada e se há papel na bandeja. Caso ainda não consiga imprimir, tente o seguinte na ordem apresentada:

- **1.** Verifique se há mensagens de erro no visor da impressora e solucione-as seguindo as instruções na tela.
- **2.** Caso o computador esteja conectado à impressora com um cabo USB, desconecte e reconecte o cabo USB. Caso o computador esteja conectado à impressora com uma conexão sem fio, confirme se a conexão está funcionando.
- **3.** Verifique se o produto não está em pausa ou off-line.

#### **Para verificar se o produto não está em pausa ou off-line**

- **a**. Dependendo do seu sistema operacional, siga uma destas instruções:
	- **Windows 7**: no menu **Iniciar** do Windows, clique em **Dispositivos e Impressoras**.
	- **Windows Vista**: no menu **Iniciar** do Windows, clique em **Painel de Controle** e depois em **Impressoras**.
	- **Windows XP**: no menu **Iniciar** do Windows, clique em **Painel de Controle** e depois em **Impressoras e Faxes**.
- **b**. Clique duas vezes no ícone do produto ou clique com o botão direito do mouse nesse ícone e selecione **Ver o que está sendo impresso** para abrir a fila de impressão.
- **c**. No menu **Impressora**, verifique se não há marcas de seleção em **Pausar impressão** ou **Usar impressora off-line**.
- **d**. Caso tenha feito alguma alteração, tente imprimir novamente.
- **4.** Verifique se o produto está configurado como impressora padrão.

#### **Para verificar se o produto está configurado como a impressora padrão**

- **a**. Dependendo do seu sistema operacional, siga uma destas instruções:
	- **Windows 7**: no menu **Iniciar** do Windows, clique em **Dispositivos e Impressoras**.
	- **Windows Vista**: no menu **Iniciar** do Windows, clique em **Painel de Controle** e depois em **Impressoras**.
	- **Windows XP**: no menu **Iniciar** do Windows, clique em **Painel de Controle** e depois em **Impressoras e Faxes**.
- **b**. Certifique-se de que o produto correto esteja configurado como a impressora-padrão. A impressora-padrão tem uma marca dentro de um círculo preto ou verde ao lado dela.
- **c**. Caso o produto configurado como padrão não seja o correto, clique com o botão direito do mouse no produto correto e selecione **Definir como impressora padrão**.
- **d**. Tente usar o produto novamente.

**5.** Reiniciar o spooler de impressão.

#### **Para reiniciar o spooler de impressão**

**a**. Dependendo do seu sistema operacional, siga uma destas instruções:

#### **Windows 7**

- No menu **Iniciar** do Windows, clique em **Painel de Controle**, **Sistema e Segurança** e depois em **Ferramentas Administrativas**.
- Clique duas vezes em **Serviços**.
- Clique com o botão direito do mouse em **Spooler de Impressão** e clique em **Propriedades**.
- Na guia **Geral**, próxima ao **Tipo de Inicialização**, certifique-se de ter selecionado **Automático**.
- Se o serviço não estiver em execução, no **Status do Serviço**, clique em **Iniciar** e em **OK**.

#### **Windows Vista**

- No menu **Iniciar** do Windows, clique em **Painel de Controle**, **Sistema e Manutenção**, **Ferramentas Administrativas**.
- Clique duas vezes em **Serviços**.
- Clique com o botão direito do mouse em **serviço do Spooler de impressão** e clique em **Propriedades**.
- Na guia **Geral**, próxima ao **Tipo de Inicialização**, certifique-se de ter selecionado **Automático**.
- Se o serviço não estiver em execução, no **Status do Serviço**, clique em **Iniciar** e em **OK**.

#### **Windows XP**

- No menu **Iniciar** do Windows, clique com o botão direito do mouse em **Meu Computador**.
- Clique em **Gerenciar** e em **Serviços e aplicativos**.
- Clique duas vezes em **Serviços** e, em seguida, selecione **Spooler de impressão**.
- Clique com o botão direito em **Spooler de impressão** e clique em **Reiniciar** para reiniciar o serviço.
- **b**. Certifique-se de que o produto correto esteja configurado como a impressora-padrão. A impressora-padrão tem uma marca dentro de um círculo preto ou verde ao lado dela.
- **c**. Caso o produto configurado como padrão não seja o correto, clique com o botão direito do mouse no produto correto e selecione **Definir como impressora padrão**.
- **d**. Tente usar o produto novamente.
- **6.** Reinicie o computador.
- **7.** Limpe a fila de impressão.

#### **Para limpar a fila de impressão**

- **a**. Dependendo do seu sistema operacional, siga uma destas instruções:
	- **Windows 7**: no menu **Iniciar** do Windows, clique em **Dispositivos e Impressoras**.
	- **Windows Vista**: no menu **Iniciar** do Windows, clique em **Painel de Controle** e depois em **Impressoras**.
	- **Windows XP**: no menu **Iniciar** do Windows, clique em **Painel de Controle** e depois em **Impressoras e Faxes**.
- **b**. Clique duas vezes no ícone de seu produto para abrir a fila de impressão.
- **c**. No menu **Impressora**, clique em **Cancelar todos os documentos** ou **Excluir documento da fila de impressão** e escolha **Sim** para confirmar.
- **d**. Se ainda houver documentos na fila, reinicie o computador e tente imprimir novamente após a reinicialização.
- **e**. Verifique a fila mais uma vez para ter certeza de que está limpa e tente imprimir novamente.

Se as soluções acima não resolverem o problema, [clique aqui para mais soluções de problema on-line.](http://h20180.www2.hp.com/apps/Nav?h_pagetype=s-924&h_client=s-h-e004-01&h_keyword=lp70011-win-DJ3510&h_lang=pt&h_cc=br)

## **Limpar o carro de impressão**

Retirar todos os objetos, como papéis, que estejam bloqueando o carro de impressão.

Consulte [Eliminar um congestionamento de papel](#page-44-0) para obter mais informações.

**Nota** Não use nenhuma ferramenta nem outros dispositivos para retirar o papel atolado. Sempre tenha cuidado quando for retirar o papel congestionado de dentro do produto.

 [Clique aqui para ver mais informações.](http://h20180.www2.hp.com/apps/Nav?h_pagetype=s-924&h_client=s-h-e004-01&h_keyword=lp70007-all-DJ3510&h_lang=pt&h_cc=br)

# **Preparar as bandejas**

### **Abrir a bandeja de saída**

▲ A bandeja de saída deve estar aberta para se iniciar a impressão.

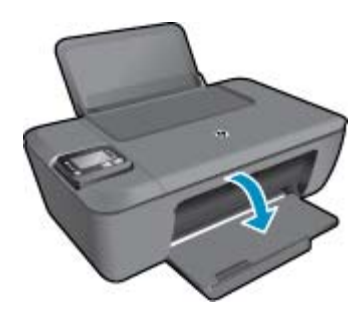

### **Fechar porta de acesso aos cartuchos**

A porta de acesso aos cartucho deverá ser fechada para se iniciar a impressão.

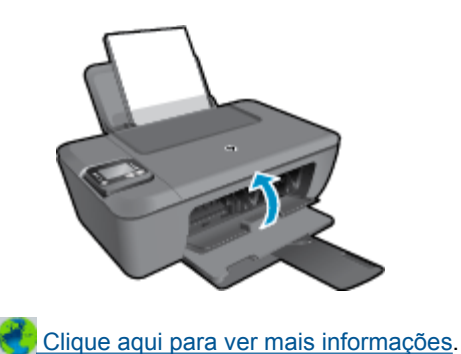

# **Falha da impressora**

### **Resolver falha da impressora.**

▲ Desligue a impressora e, em seguida, ligue-a novamente. Se isso não resolver o problema, entre em contato com a HP.

[Entre em contato com o suporte da HP para obter assistência adicional .](http://h20180.www2.hp.com/apps/Nav?h_pagetype=s-001&h_page=hpcom&h_client=s-h-e010-1&h_product=5157457,5165421&h_lang=pt&h_cc=br)

## **Problema no cartucho de tinta**

Tente primeiro remover e reinserir os cartuchos. Se isso não funcionar, limpe os contatos do cartucho. Caso o problema ainda não tenha sido resolvido, [Substituir os cartuchos.](#page-33-0)

**Limpar os contatos do cartucho de tinta**

- **Cuidado** O procedimento de limpeza deve levar apenas alguns minutos. Reinstale os cartuchos de tinta no produto o quanto antes. Não deixe os cartuchos fora do equipamento por mais de 30 minutos. Isso pode resultar em danos tanto na cabeça de impressão quanto nos cartuchos de tinta.
- **1.** Verifique se o equipamento está ligado.
- **2.** Abra a porta de acesso aos cartuchos.

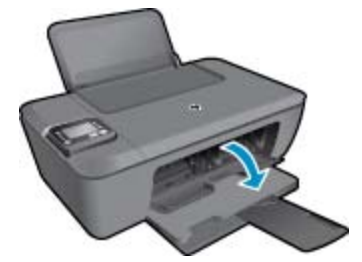

Aguarde o carro de impressão se mover para o centro do produto.

**3.** Remova o cartucho indicado na mensagem de erro.

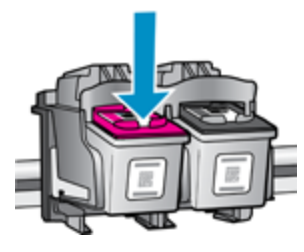

**4.** Segure o cartucho de tinta pelas laterais, com a parte inferior apontada para cima, e localize os contatos elétricos no cartucho. Os contatos elétricos são quatro retângulos pequenos cor cobre ou dourada no cartucho.

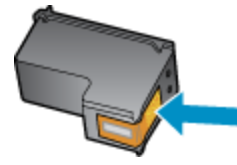

- **5.** Limpe os contatos somente com um cotonete ou um pano que não solte fiapos.
	- **Cuidado** Cuidado para limpar somente os contatos e não manche com tinta ou qualquer outro tipo de detrito qualquer outra parte do cartucho.
- **6.** Dentro do produto, localize os contatos na cabeça de impressão. Os contatos parecem um conjunto de quatro pinos de cor cobre ou dourada posicionados para combinar com os contatos no cartucho de tinta.

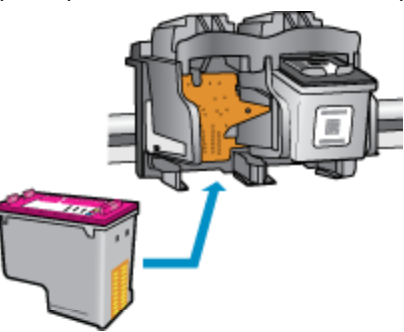

- <span id="page-50-0"></span>**7.** Use um cotonete ou pano que não solte fiapos para limpar os contatos.
- **8.** Reinstale o cartucho de tinta.
- **9.** Feche a porta de acesso ao cartucho e observe se a mensagem de erro desapareceu.
- **10.** Caso a mensagem de erro continue aparecendo, desligue o equipamento e ligue-o novamente.

**Nota** Se um cartucho estiver causando problemas, você poderá removê-lo e usar o modo de cartucho único para operar o HP Deskjet 3510 series com apenas um cartucho de impressão.

 [Clique aqui para ver mais informações.](http://h20180.www2.hp.com/apps/Nav?h_pagetype=s-924&h_client=s-h-e004-01&h_keyword=lp70007-all-DJ3510&h_lang=pt&h_cc=br)

# **Operação em rede**

- Saiba como localizar as configurações de segurança de rede. [Clique aqui para ver mais informações](http://h20180.www2.hp.com/apps/Nav?h_pagetype=s-924&h_client=s-h-e004-01&h_keyword=lp70018-all-DJ3510&h_lang=pt&h_cc=br).
- Saiba mais sobre o Utilitário de diagnóstico de rede e outras dicas de solução de problemas. [Clique aqui](http://h20180.www2.hp.com/apps/Nav?h_pagetype=s-924&h_client=s-h-e004-01&h_keyword=lp70016-win-DJ3510&h_lang=pt&h_cc=br) [para ver mais informações](http://h20180.www2.hp.com/apps/Nav?h_pagetype=s-924&h_client=s-h-e004-01&h_keyword=lp70016-win-DJ3510&h_lang=pt&h_cc=br).
- Saiba como alterar de uma conexão USB para uma sem fio. [Clique aqui para ver mais informações](http://h20180.www2.hp.com/apps/Nav?h_pagetype=s-924&h_client=s-h-e004-01&h_keyword=lp70015-win-DJ3510&h_lang=pt&h_cc=br).
- Saiba como trabalhar com o firewall e os programas antivírus durante a configuração da impressora. [Clique](http://h20180.www2.hp.com/apps/Nav?h_pagetype=s-924&h_client=s-h-e004-01&h_keyword=lp70017-win-DJ3510&h_lang=pt&h_cc=br) [aqui para ver mais informações.](http://h20180.www2.hp.com/apps/Nav?h_pagetype=s-924&h_client=s-h-e004-01&h_keyword=lp70017-win-DJ3510&h_lang=pt&h_cc=br)

# **Suporte HP**

- Registrar o produto
- Processo de suporte
- Suporte HP por telefone
- [Opções adicionais de garantia](#page-51-0)

### **Registrar o produto**

Com apenas alguns minutos para fazer o registro, você pode desfrutar de um serviço mais rápido, um suporte mais eficiente e alertas de suporte do produto. Caso não tenha registrado a impressora durante a instalação do software, você poderá registrá-la agora em [http://www.register.hp.com.](http://www.register.hp.com)

### **Processo de suporte**

#### **Se tiver um problema, siga essas etapas:**

- **1.** Verifique a documentação que acompanha o dispositivo.
- **2.** Acesse o site de suporte on-line da HP em [www.hp.com/support](http://h20180.www2.hp.com/apps/Nav?h_pagetype=s-001&h_page=hpcom&h_client=s-h-e010-1&h_product=5157457,5165421&h_lang=pt&h_cc=br). O suporte on-line HP está disponível a todos os clientes HP. Essa é a fonte mais rápida para a obtenção de informações atualizadas sobre produtos e assistência especializada e inclui os seguintes recursos:
	- Acesso rápido a especialistas de suporte online qualificados
	- Atualizações de software e drivers para o dispositivo
	- Informações valiosas sobre produtos e soluções dos problemas mais comuns
	- Atualizações de produtos, alertas de suporte e boletins HP proativos que estão disponíveis quando você registra o produto
- **3.** Ligue para o suporte HP. As opções de suporte e a disponibilidade variam de acordo com o produto, país ou região e idioma.

### **Suporte HP por telefone**

As opções de suporte por telefone e a disponibilidade variam de acordo com o produto, país/região e idioma.

Esta seção contém os seguintes tópicos:

- [Período de suporte por telefone](#page-51-0)
- [Fazer uma ligação](#page-51-0)
- <span id="page-51-0"></span>• Números de telefone de suporte
- Após o período de suporte por telefone

#### **Período de suporte por telefone**

Um ano de suporte por telefone está disponível na América do Norte, Ásia (Pacífico) e América Latina (incluindo o México). Para determinar a duração do suporte por telefone na Europa, Oriente Médio e África, acesse [www.hp.com/support.](http://h20180.www2.hp.com/apps/Nav?h_pagetype=s-001&h_page=hpcom&h_client=s-h-e010-1&h_product=5157457,5165421&h_lang=pt&h_cc=br) Serão aplicadas as tarifas padrão da companhia telefônica.

#### **Fazer uma ligação**

Ligue para o suporte HP quando estiver em frente ao computador e ao produto. Esteja preparado para fornecer as seguintes informações:

- Nome do produto (localizado no produto, como HP Deskjet 3510, HP Deskjet Ink Advantage 3515)
- Número do produto (localizado dentro da porta de acesso aos cartuchos)

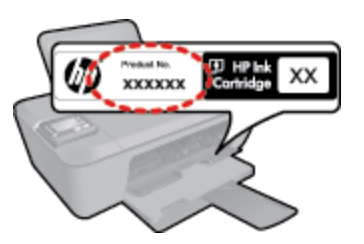

- Número de série (localizado na parte traseira ou inferior do produto)
- As mensagens exibidas quando o problema ocorre
- Respostas para estas perguntas:
	- Este problema já aconteceu antes?
	- Você pode recriá-lo?
	- Você adicionou algum hardware ou software novo ao computador durante o período em que este problema começou?
	- Aconteceu alguma coisa antes dessa situação (como uma tempestade com trovões, o produto foi movido de lugar etc)?

#### **Números de telefone de suporte**

Para obter a lista mais recente de números de telefone de suporte da HP e informações de custos das chamadas, consulte [www.hp.com/support](http://h20180.www2.hp.com/apps/Nav?h_pagetype=s-001&h_page=hpcom&h_client=s-h-e010-1&h_product=5157457,5165421&h_lang=pt&h_cc=br).

#### **Após o período de suporte por telefone**

Após o período de suporte por telefone, a HP oferece ajuda por um custo adicional. Também pode haver ajuda disponível no site de suporte on-line da HP: [www.hp.com/support](http://h20180.www2.hp.com/apps/Nav?h_pagetype=s-001&h_page=hpcom&h_client=s-h-e010-1&h_product=5157457,5165421&h_lang=pt&h_cc=br). Entre em contato com o revendedor HP ou ligue para o telefone de suporte do seu país/região para saber mais sobre as opções de suporte.

### **Opções adicionais de garantia**

Os planos de extensão de serviços estão disponíveis para o HP Deskjet 3510 series mediante custos adicionais. Acesse [www.hp.com/support,](http://h20180.www2.hp.com/apps/Nav?h_pagetype=s-001&h_page=hpcom&h_client=s-h-e010-1&h_product=5157457,5165421&h_lang=pt&h_cc=br) selecione seu país/região e idioma, e veja as informações sobre serviços e garantias para conhecer os outros planos de extensão de serviço.

# <span id="page-52-0"></span>**10 Informações técnicas**

As especificações técnicas e informações sobre regulamentações internacionais para seu HP Deskjet 3510 series são fornecidas nesta seção.

Para especificações adicionais, consulte a documentação impressa que acompanha o HP Deskjet 3510 series.

Esta seção contém os seguintes tópicos:

- **Aviso**
- **Especificações**
- [Programa de controle do risco ambiental dos produtos](#page-54-0)
- [Avisos sobre regulamentação](#page-57-0)

## **Aviso**

#### Avisos da Hewlett-Packard Company

As informações contidas neste documento estão sujeitas a alterações sem aviso prévio.

Todos os direitos reservados. É proibida a reprodução, adaptação ou tradução deste material sem a permissão prévia por escrito da Hewlett-Packard, exceto quando permitido pelas leis de direitos autorais. As únicas garantias aos produtos e serviços da HP são aquelas descritas nas declarações de garantia expressa que acompanham os respectivos produtos e serviços. Nada aqui contido deve ser interpretado como garantia adicional. A HP não se responsabiliza por erros técnicos ou editoriais nem por omissões aqui contidos.

@ 2012 Hewlett-Packard Development Company, L.P.

Microsoft, Windows, Windows XP e Windows Vista são marcas registradas da Microsoft Corporation nos Estados Unidos e/ou em outros países. Windows 7 é uma marca comercial ou marca registrada da Microsoft Corporation nos Estados Unidos e/ou em outros países.

Intel e Pentium são marcas comerciais ou marcas registradas da Intel Corporation ou suas subsidiárias nos Estados Unidos e/ou em outros países. Adobe<sup>®</sup> é marca registrada da Adobe Systems Incorporated.

## **Especificações**

As especificações técnicas do HP Deskjet 3510 series são fornecidas nesta seção. Para obter mais especificações do produto, veja a Planilha de Dados do Produto em [www.hp.com/support](http://h20180.www2.hp.com/apps/Nav?h_pagetype=s-001&h_page=hpcom&h_client=s-h-e010-1&h_product=5157457,5165421&h_lang=pt&h_cc=br).

Esta seção contém os seguintes tópicos:

- Requisitos do sistema
- Especificações ambientais
- [Capacidade da bandeja de entrada](#page-53-0)
- [Capacidade da bandeja de saída](#page-53-0)
- [Tamanho do papel](#page-53-0)
- [Gramaturas do papel](#page-53-0)
- [Especificações de impressão](#page-53-0)
- [Especificações da cópia](#page-53-0)
- [Especificações de digitalização](#page-53-0)
- [Resolução de impressão](#page-53-0)
- [Especificações de alimentação](#page-54-0)
- [Rendimento dos cartuchos](#page-54-0)
- [Informações sobre acústica](#page-54-0)

#### **Requisitos do sistema**

Os requisitos do sistema e do software estão no arquivo Leiame.

Para informações sobre futuros lançamentos e suporte do sistema, visite o suporte HP online, em [www.hp.com/](http://h20180.www2.hp.com/apps/Nav?h_pagetype=s-001&h_page=hpcom&h_client=s-h-e010-1&h_product=5157457,5165421&h_lang=pt&h_cc=br) [support](http://h20180.www2.hp.com/apps/Nav?h_pagetype=s-001&h_page=hpcom&h_client=s-h-e010-1&h_product=5157457,5165421&h_lang=pt&h_cc=br).

#### **Especificações ambientais**

- Faixa de temperatura operacional recomendada: 15 ºC a 32 ºC (59 ºF a 90 ºF)
- Faixa permitida de temperatura operacional: 5 °C a 40 °C (41 °F a 104 °F)

#### <span id="page-53-0"></span>Capítulo 10

- Umidade: 15% a 80% de umidade relativa sem condensação; ponto de condensação máximo de 28 ºC
- Faixa de temperatura não operacional (armazenamento): -40 ºC a 60 ºC (-40 ºF a 140 ºF)
- Na presença de campos eletromagnéticos altos, é possível que a saída do HP Deskjet 3510 series seja levemente distorcida
- A HP recomenda a utilização de um cabo USB de até 3 m de comprimento para minimizar o ruído injetado em razão de campos eletromagnéticos altos

#### **Capacidade da bandeja de entrada**

Folhas de papel comum (80 g/m² [20 lb]): Até 50

Envelopes: Até 5

Cartões de índice: Até 20

Folhas de papel fotográfico: Até 20

#### **Capacidade da bandeja de saída**

Folhas de papel comum (80 g/m² [20 lb]): Até 30

Envelopes: Até 5

Cartões de índice: Até 10

Folhas de papel fotográfico: Até 10

#### **Tamanho do papel**

Para obter uma lista completa dos tamanhos de mídia compatíveis, consulte o software da impressora.

#### **Gramaturas do papel**

Papel Comum: 64 a 90 g/m² (16 a 24 lb)

Envelopes: 75 a 90 g/m² (20 a 24 lb)

Cartões: Até 200 g/m² (índice máximo de 110 lb)

Papel Fotográfico: Até 280 g/m² (75 lb)

#### **Especificações de impressão**

- A velocidade de impressão varia conforme a complexidade do documento
- Método: jato de tinta térmico drop-on-demand
- Idioma: PCL3 GUI

#### **Especificações da cópia**

- Processamento digital de imagem
- As velocidades de cópia variam conforme o modelo e a complexidade do documento

#### **Especificações de digitalização**

- Resolução: até 1200 x 1200 ppi óptico Para mais informações sobre a resolução em ppi, consulte o software do scanner.
- Cor: 24 bits, escala de cinza de 8 bits (256 níveis de cinza)
- Tamanho máximo de digitalização do vidro: 21,6 x 29,7 cm

#### **Resolução de impressão**

#### **Modo Rascunho**

- Entrada em cores/saída em preto: 300 x 300 dpi
- Saída (Preto/Em cores): Automático

#### **Modo Normal**

- Entrada em cores/saída em preto: 600 x 300 dpi
- Saída (Preto/Em cores): Automático

#### <span id="page-54-0"></span>**Comum-modo Melhor**

- Entrada em cores/saída em preto: 600 x 600 dpi
- Saída: 600 x 1200 dpi (Preto), Automático (Cor)

#### **Foto-modo Melhor**

- Entrada em cores/saída em preto: 600 x 600 dpi
- Saída (Preto/Em cores): Automático

#### **Modo DPI máximo**

- Entrada em cores/saída em preto: 1200 x 1200 dpi
- Saída: Automático (Preto), 4800 x 1200 dpi otimizado (Cor)

#### **Especificações de alimentação**

#### **0957-2286**

- Tensão de entrada: 100 240 Vac (+/- 10%)
- Frequência de entrada: 50/60 Hz (+/- 3 Hz)

#### **0957-2290**

- Tensão de entrada: 200 240 Vac (+/- 10%)
- Frequência de entrada: 50/60 Hz (+/- 3 Hz)

#### **0957-2398**

- Tensão de entrada: 100 240 Vac (+/- 10%)
- Frequência de entrada: 50/60 Hz (+/- 3 Hz)

**Nota** Use o dispositivo apenas com o adaptador de alimentação fornecido pela HP.

#### **Rendimento dos cartuchos**

Acesse [www.hp.com/go/learnaboutsupplies](http://www.hp.com/go/learnaboutsupplies) para mais informações sobre o rendimento estimado dos cartuchos.

#### **Informações sobre acústica**

Se você tiver acesso à Internet, poderá obter informações sobre acústica no site da HP na Web: Acesse: [www.hp.com/support](http://www.hp.com/support).

### **Programa de controle do risco ambiental dos produtos**

A Hewlett-Packard tem o compromisso de fornecer produtos de qualidade de forma favorável ao meio ambiente. O projeto de recivlagem foi incorporado ao produto. A quantidade de material foi reduzida ao mínimo, ao mesmo tempo em que se garantiram funcionalidade e confiabilidade adequadas. Os materiais não semelhantes foram projetados para se separarem facilmente. Os fechos e outras conexões são de fácil localização, acesso e remoção com a utilização de ferramentas comuns. As peças de alta prioridade permitem acesso rápido para facilitar a desmontagem e o reparo.

Para obter mais informações, visite o site Commitment to the Environment da HP:

[www.hp.com/hpinfo/globalcitizenship/environment/index.html](http://www.hp.com/hpinfo/globalcitizenship/environment/index.html)

Esta seção contém os seguintes tópicos:

- [Dicas ecológicas](#page-55-0)
- [Utilização de papel](#page-55-0)
- [Materiais plásticos](#page-55-0)
- [MSDS \(Material Safety Data Sheets\)](#page-55-0)
- [Programa de reciclagem](#page-55-0)
- [Programa de reciclagem de suprimentos para jato de tinta HP](#page-55-0)
- [Consumo de energia](#page-55-0)
- [Modo de suspensão](#page-55-0)
- [Disposal of waste equipment by users in private households in the European Union](#page-56-0)
- [Substâncias químicas](#page-56-0)
- [Restrição de substância perigosa \(Ucrânia\)](#page-57-0)

Informações técnicas **Informações técnicas**

### <span id="page-55-0"></span>**Dicas ecológicas**

A HP tem o compromisso de ajudar os clientes a reduzir o impacto no meio ambiente. A HP fornece as dicas ecológicas abaixo para ajudar a enfocar as formas de avaliar e reduzir o impacto de suas opções de impressão. Além dos recursos específicos neste produto, visite o site de soluções ecológicas da HP para mais informações sobre as iniciativas ambientais da HP.

[www.hp.com/hpinfo/globalcitizenship/environment/](http://www.hp.com/hpinfo/globalcitizenship/environment/)

### **Utilização de papel**

Este produto é adequado para uso de papel reciclado, de acordo com a DIN 19309 e a EN 12281:2002.

### **Materiais plásticos**

As peças plásticas com mais de 25 gramas estão marcadas de acordo com padrões internacionais, o que melhora a identificação de plásticos destinados à reciclagem, no final da vida útil do produto.

### **MSDS (Material Safety Data Sheets)**

As planilhas de dados de segurança do material (MSDS) podem ser obtidas no site da HP, em:

[www.hp.com/go/msds](http://www.hp.com/go/msds)

### **Programa de reciclagem**

A HP oferece um número cada vez maior de programas de reciclagem e retorno de produtos em vários países/ regiões, em parceria com alguns dos maiores centros de reciclagem de eletrônicos do mundo. A HP preserva recursos revendendo alguns de seus produtos mais populares. Para obter mais informações sobre a reciclagem de produtos HP, visite:

[www.hp.com/hpinfo/globalcitizenship/environment/recycle/](http://www.hp.com/hpinfo/globalcitizenship/environment/recycle/)

### **Programa de reciclagem de suprimentos para jato de tinta HP**

A HP tem um compromisso com a proteção do meio ambiente. O Programa de reciclagem de suprimentos para jato de tinta HP está disponível em vários países/regiões e permite reciclar gratuitamente cartuchos de impressão usados. Para obter mais informações, visite o seguinte site na Web:

[www.hp.com/hpinfo/globalcitizenship/environment/recycle/](http://www.hp.com/hpinfo/globalcitizenship/environment/recycle/)

### **Consumo de energia**

Os equipamentos de imagem e impressão da Hewlett-Packard com o logotipo ENERGY STAR® atendem às especificações ENERGY STAR da Agência de Proteção Ambiental dos EUA para equipamentos de imagem. A seguinte marca aparecerá em produtos de imagens qualificados para ENERGY STAR:

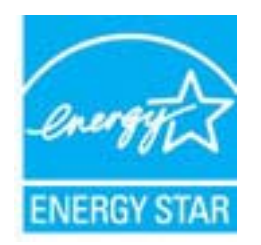

Informações adicionais sobre os modelos de produtos de imagem qualificados ENERGY STAR se encontram em: [www.hp.com/go/energystar](http://www.hp.com/go/energystar)

### **Modo de suspensão**

- O consumo de energia é bem baixo no modo de suspensão.
- Após a configuração inicial da impressora, ela entrará no modo de suspensão após 5 minutos de inatividade.
- Não é possível alterar o tempo do modo de suspensão.

# <span id="page-56-0"></span>**Disposal of waste equipment by users in private households in the European Union**

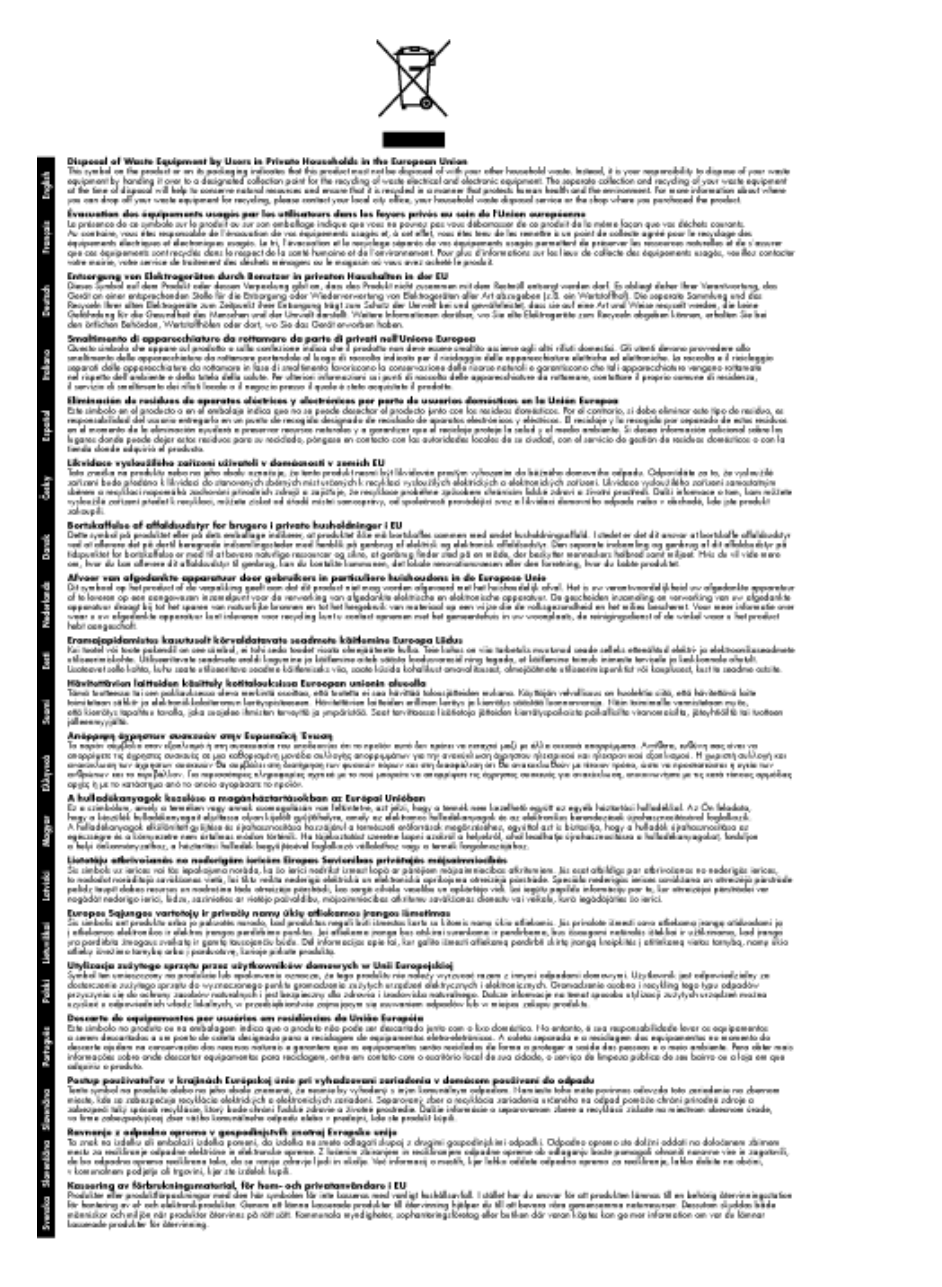

### **Substâncias químicas**

A HP tem o compromisso de oferecer, a seus clientes, informações sobre as substâncias químicas em nossos dispositivos, conforme o necessário para cumprir os requisitos legais, com o REACH *(Regulamento (CE) n.º 1907/2006 do Parlamento Europeu e do Conselho)*. O relatório de informações de produtos químicos relativos a este dispositivo podem ser encontradas em: [www.hp.com/go/reach.](http://www.hp.com/go/reach)

### <span id="page-57-0"></span>**Restrição de substância perigosa (Ucrânia)**

### Технічний регламент щодо обмеження використання небезпечних речовин (Україна)

Обладнання відповідає вимогам Технічного регламенту щодо обмеження використання деяких небезпечних речовин в електричному та електронному обладнанні, затвердженого постановою Кабінету Міністрів України від 3 грудня 2008 № 1057

## **Avisos sobre regulamentação**

O HP Deskjet 3510 series atende aos requisitos de produto de órgãos reguladores do seu país/região.

Esta seção contém os seguintes tópicos:

- Número de identificação do modelo de regulamentação
- **FCC** statement
- [Notice to users in Korea](#page-58-0)
- [VCCI \(Class B\) compliance statement for users in Japan](#page-58-0)
- [Notice to users in Japan about the power cord](#page-58-0)
- [Notificações sobre regulamentação da União Européia](#page-59-0)
- [Instruções sobre regulamentação sem fio](#page-60-0)

### **Número de identificação do modelo de regulamentação**

Para fins de identificação de regulamentação, foi atribuído ao seu produto um Número de Modelo de Regulamentação. O Número de Modelo de Regulamentação do seu produto é VCVRA-1222. Esse número de regulamentação não deve ser confundido com o nome comercial (HP Deskjet 3510 e-All-in-One series, etc.) ou os números do produto (CZ044, CX039, CX040, A6D69, A6D70, CZ279 e A6R81, etc.).

### <span id="page-58-0"></span>**FCC statement**

#### **FCC statement**

The United States Federal Communications Commission (in 47 CFR 15.105) has specified that the following notice be brought to the attention of users of this product.

This equipment has been tested and found to comply with the limits for a Class B digital device, pursuant to Part 15 of the FCC Rules. These limits are designed to provide reasonable protection against harmful interference in a residential installation. This equipment generates, uses and can radiate radio frequency energy and, if not installed and used in accordance with the instructions, may cause harmful interference to radio communications. However, there is no quarantee that interference will not occur in a particular installation. If this equipment does cause harmful interference to radio or television reception, which can be determined by turning the equipment off and on, the user is encouraged to try to correct the interference by one or more of the following measures:

- Reorient the receiving antenna.
- Increase the separation between the equipment and the receiver.
- Connect the equipment into an outlet on a circuit different from that to which the receiver is connected.
- Consult the dealer or an experienced radio/TV technician for help.
- For further information, contact:

Manager of Corporate Product Regulations Hewlett-Packard Company 3000 Hanover Street Palo Alto, Ca 94304  $(650)$  857-1501

#### Modifications (part 15.21)

The FCC requires the user to be notified that any changes or modifications made to this device that are not expressly approved by HP may void the user's authority to operate the equipment.

This device complies with Part 15 of the FCC Rules. Operation is subject to the following two conditions: (1) this device may not cause harmful interference, and (2) this device must accept any interference received, including interference that may cause undesired operation.

### **Notice to users in Korea**

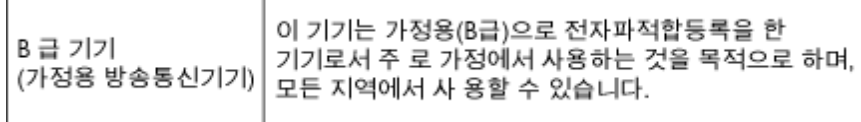

### **VCCI (Class B) compliance statement for users in Japan**

この装置は、クラスB情報技術装置です。この装置は、家庭環境で使用することを目的として いますが、この装置がラジオやテレビジョン受信機に近接して使用されると、受信障害を引き 起こすことがあります。取扱説明書に従って正しい取り扱いをして下さい。

VCCI-B

### **Notice to users in Japan about the power cord**

製品には、同梱された電源コードをお使い下さい。 同梱された電源コードは、他の製品では使用出来ません。

### <span id="page-59-0"></span>**Notificações sobre regulamentação da União Européia**

Produtos com a marca CE estão em conformidade com as seguintes diretivas da UE:

- Diretiva de baixa tensão 2006/95/EC
- Diretiva EMC 2004/108/EC
- Diretiva Ecodesign 2009/125/EC, onde aplicável

A conformidade CE deste produto será válida apenas se ele estiver equipado com o adaptador AC com marca CE correto fornecido pela HP.

Se este produto tiver funcionalidade de telecomunicações, ele também estará em conformidade com os requisitos essenciais da seguinte diretiva da UE:

• Diretiva R&TTE 1999/5/EC

A conformidade com essas diretivas implica em conformidade com os padrões europeus harmonizados aplicáveis (normas europeias) listados na Declaração de Conformidade da UE emitida pela HP para este produto ou família de produtos e em disponibilidade (em inglês apenas) na documentação do produto ou no seguinte site: [www.hp.com/go/certificates](http://www.hp.com/go/certificates) (digite o número do produto no campo de pesquisa).

A conformidade é indicada por uma das seguintes marcas de conformidade presentes no produto:

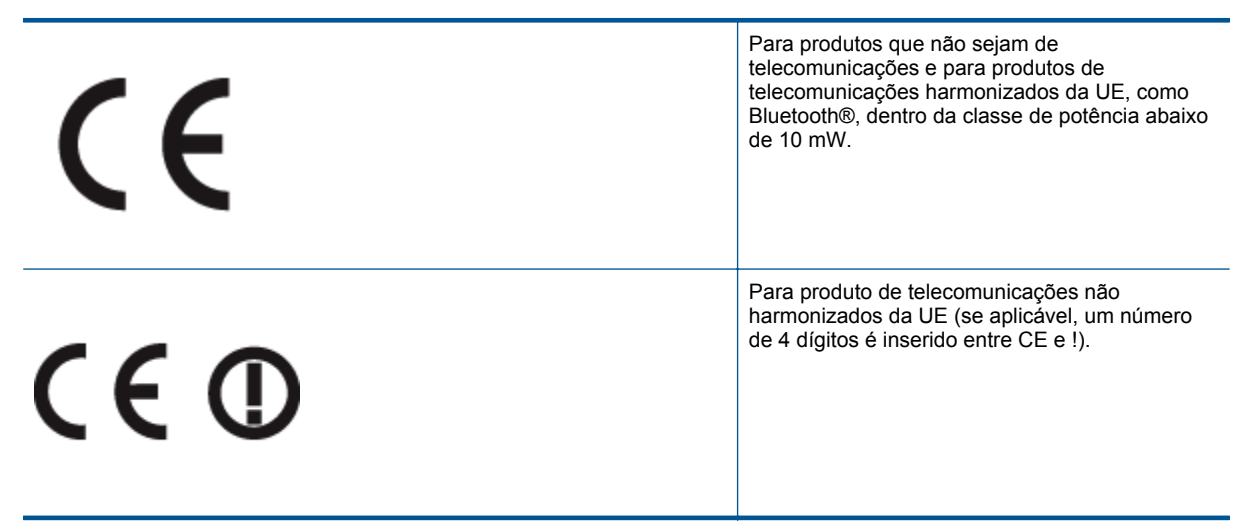

Consulte o rótulo regulamentar fornecido no produto.

A funcionalidade de telecomunicações deste produto pode ser usada nos seguintes países da UE e EFTA: Áustria, Bélgica, Bulgária, Chipre, República Checa, Dinamarca, Estônia, Finlândia, França, Alemanha, Grécia, Hungria, Islândia, Irlanda, Itália, Letônia, Liechtenstein, Lituânia, Luxemburgo, Malta, Holanda, Noruega, Polônia, Portugal, Romênia, Eslováquia, Eslovênia, Espanha, Suécia, Suíça e Reino Unido.

O conector de telefone (não disponível para todos os produtos) se destina à conexão em redes telefônicas analógicas.

#### **Produtos com dispositivos de LAN sem fio**

• Alguns países podem ter obrigações específicas ou requisitos especiais sobre a operação de redes locais (LAN) sem fio para uso interno apenas ou restrições dos canais disponíveis. Certifique-se de que as configurações de país da rede sem fio estejam corretas.

**França**

• Para a operação da LAN sem fio de 2,4 GHz deste produto, certas restrições se aplicam: Este equipamento pode ser usado internamente para toda a banda de frequência de 2400 a 2483,5 MHz (canais 1 a 13). Para uso externo, apenas a banda de frequência de 2400 a 2454 (canais 1 a 7) pode ser usada. Para obter os requisitos mais recentes, consulte [www.arcep.fr.](http://www.arcep.fr)

O contato para questões regulamentares é:

Hewlett-Packard GmbH, Dept./MS: HQ-TRE, Herrenberger Strasse 140, 71034 Boeblingen, ALEMANHA

### <span id="page-60-0"></span>**Instruções sobre regulamentação sem fio**

Esta seção traz as seguintes informações sobre regulamentação referentes a produtos sem fio:

- Exposure to radio frequency radiation
- **Notice to users in Brazil**
- **[Notice to users in Canada](#page-61-0)**
- **[Notice to users in Mexico](#page-61-0)**
- **[Notice to users in Taiwan](#page-62-0)**

#### **Exposure to radio frequency radiation**

#### **Exposure to radio frequency radiation**

**Caution** The radiated output power of this device is far below the FCC radio frequency exposure limits. Nevertheless, the device shall be used in such a manner that the potential for human contact during normal operation is minimized. This product and any attached external antenna, if supported, shall be placed in such a manner to minimize the potential for human contact during normal operation. In order to avoid the possibility of exceeding the FCC radio frequency exposure limits, human proximity to the antenna shall not be less than 20 cm (8 inches) during normal operation.

#### **Notice to users in Brazil**

<u>/I\</u>

#### Aviso aos usuários no Brasil

Este equipamento opera em caráter secundário, isto é, não tem direito à proteção contra interferência prejudicial, mesmo de estações do mesmo tipo, e não pode causar interferência a sistemas operando em caráter primário. (Res.ANATEL 282/2001).

#### <span id="page-61-0"></span>**Notice to users in Canada**

#### Notice to users in Canada/Note à l'attention des utilisateurs canadiens

Under Industry Canada regulations, this radio transmitter may only operate using an antenna of a type and maximum (or lesser) gain approved for the transmitter by Industry Canada. To reduce potential radio interference to other users, the antenna type and its gain should be so chosen that the equivalent isotropically radiated power (e.i.r.p.) is not more than that necessary for successful communication.

This device complies with Industry Canada licence-exempt RSS standard(s). Operation is subject to the following two conditions: (1) this device may not cause interference, and (2) this device must accept any interference, including interference that may cause undesired operation of the device.

WARNING! Exposure to Radio Frequency Radiation The radiated output power of this device is below the Industry Canada radio frequency exposure limits. Nevertheless, the device should be used in such a manner that the potential for human contact is minimized during normal operation.

To avoid the possibility of exceeding the Industry Canada radio frequency exposure limits, human proximity to the antennas should not be less than 20 cm (8 inches).

Conformément au Règlement d'Industrie Canada, cet émetteur radioélectrique ne peut fonctionner qu'avec une antenne d'un type et d'un gain maximum (ou moindre) approuvé par Industrie Canada. Afin de réduire le brouillage radioélectrique potentiel pour d'autres utilisateurs, le type d'antenne et son gain doivent être choisis de manière à ce que la puissance isotrope rayonnée équivalente (p.i.r.e.) ne dépasse pas celle nécessaire à une communication réussie.

Cet appareil est conforme aux normes RSS exemptes de licence d'Industrie Canada. Son fonctionnement dépend des deux conditions suivantes : (1) cet appareil ne doit pas provoquer d'interférences nuisibles et (2) doit accepter toutes interférences reçues, y compris des interférences pouvant provoquer un fonctionnement non souhaité de l'appareil.

AVERTISSEMENT relatif à l'exposition aux radiofréquences. La puissance de rayonnement de cet appareil se trouve sous les limites d'exposition de radiofréquences d'Industrie Canada. Néanmoins, cet appareil doit être utilisé de telle sorte qu'il soit mis en contact le moins possible avec le corps humain.

Afin d'éviter le dépassement éventuel des limites d'exposition aux radiofréquences d'Industrie Canada, il est recommandé de maintenir une distance de plus de 20 cm entre les antennes et l'utilisateur.

### **Notice to users in Mexico**

#### Aviso para los usuarios de México

La operación de este equipo está sujeta a las siguientes dos condiciones: (1) es posible que este equipo o dispositivo no cause interferencia perjudicial y (2) este equipo o dispositivo debe aceptar cualquier interferencia, incluyendo la que pueda causar su operación no deseada.

Para saber el modelo de la tarjeta inalámbrica utilizada, revise la etiqueta regulatoria de la impresora.

### <span id="page-62-0"></span>**Notice to users in Taiwan**

### 低功率電波輻射性電機管理辦法

### 第十二條

經型式認證合格之低功率射頻電機,非經許可,公司、商號或使用者均不得擅自變更頻<br>率、加大功率或變更設計之特性及功能。

第十四條

低功率射频電機之使用不得影響飛航安全及干擾合法通信;經發現有干擾現象時,應立 即停用,並改善至無干擾時方得繼續使用。

前項合法通信,指依電信法規定作業之無線電通信。低功率射頻電機須忍受合法通信或 工業、科學及醫藥用電波輻射性電機設備之干擾。

Capítulo 10

# <span id="page-64-0"></span>**Índice**

### **A**

ambiente Programa de controle do risco ambiental dos produtos [53](#page-54-0) após o período de suporte [50](#page-51-0) avisos sobre regulamentação número de identificação do modelo de regulamentação [56](#page-57-0)

#### **B**

botões, painel de controle [6](#page-7-0)

#### **C**

cópia especificações [52](#page-53-0)

#### **D**

digitalização especificações de digitalização [52](#page-53-0)

#### **G**

garantia [50](#page-51-0)

#### **I**

impressão especificações [52](#page-53-0) informações técnicas especificações ambientais [51](#page-52-0) especificações da cópia [52](#page-53-0) especificações de digitalização [52](#page-53-0) especificações de impressão [52](#page-53-0) requisitos do sistema [51](#page-52-0)

#### **M**

meio ambiente especificações ambientais [51](#page-52-0)

#### **N**

notificações sobre regulamentações instruções sobre dispositivos sem fio [59](#page-60-0)

#### **P**

painel de controle botões [6](#page-7-0) recursos [6](#page-7-0) papel tipos recomendados [19](#page-20-0) período de suporte por telefone período de suporte [50](#page-51-0) placa de interface [35](#page-36-0), [36](#page-37-0) processo de suporte [49](#page-50-0)

#### **R**

reciclar cartuchos de tinta [54](#page-55-0)

#### rede placa de interface [35,](#page-36-0) [36](#page-37-0) requisitos do sistema [51](#page-52-0)

#### **S**

suporte ao cliente garantia [50](#page-51-0) suporte por telefone [49](#page-50-0)